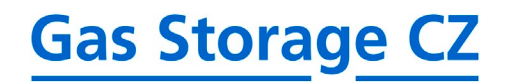

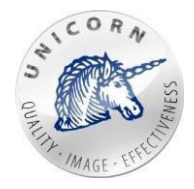

# **GSN CZ Webový Portál**

**Uživatelskápříručka prosubjekty zúčtování**

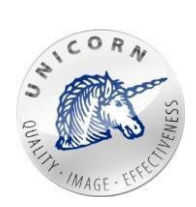

# **Obsah**

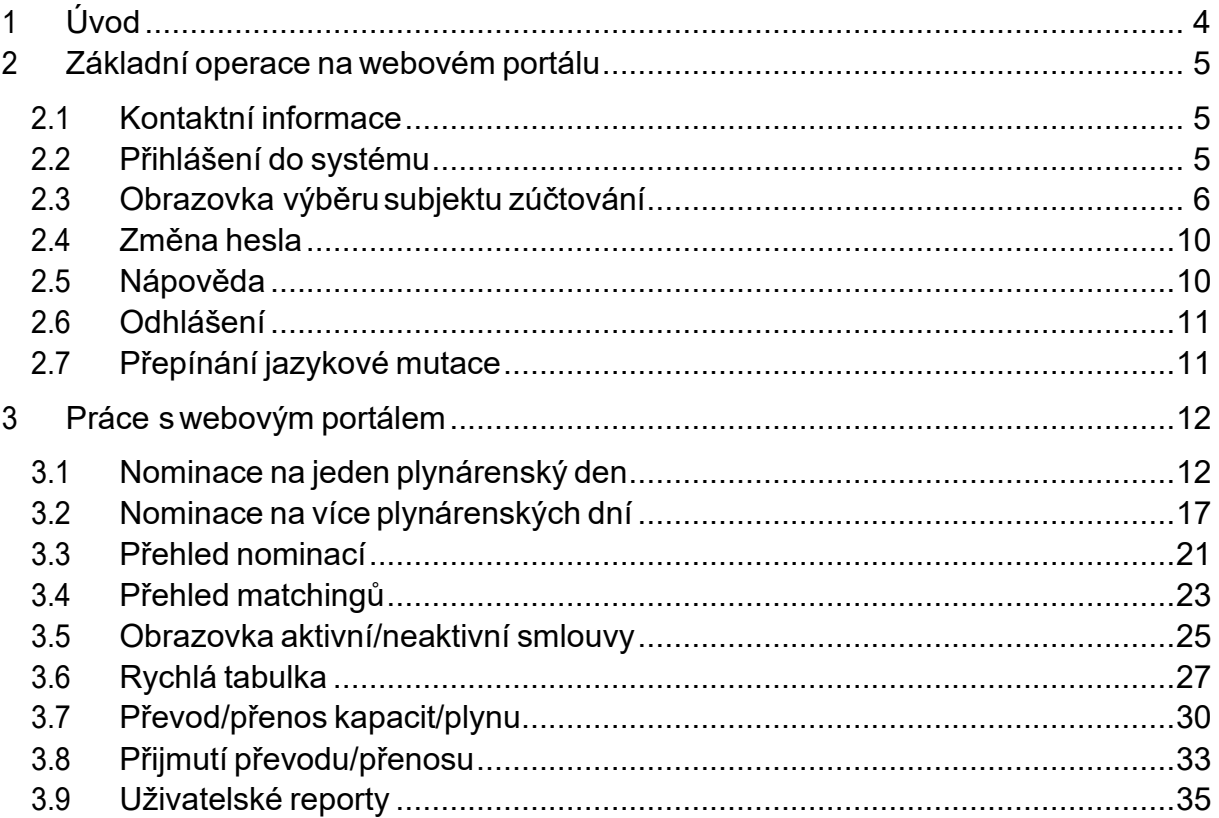

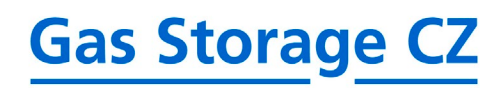

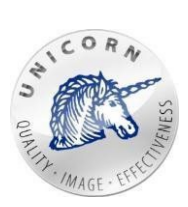

# **Přehled používaných termínů a zkratek**

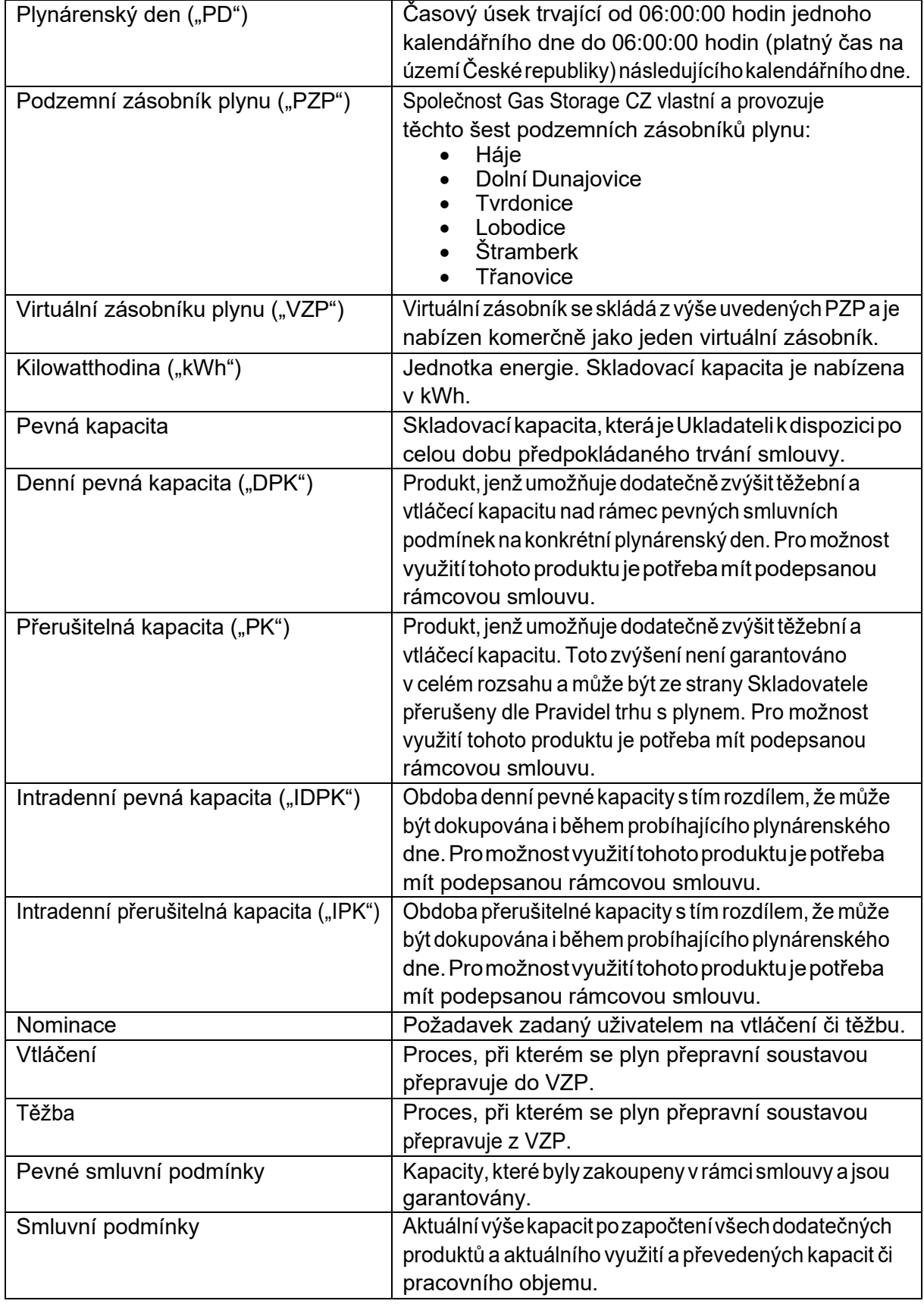

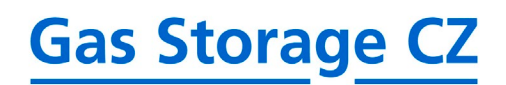

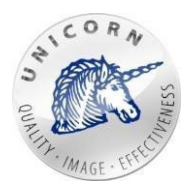

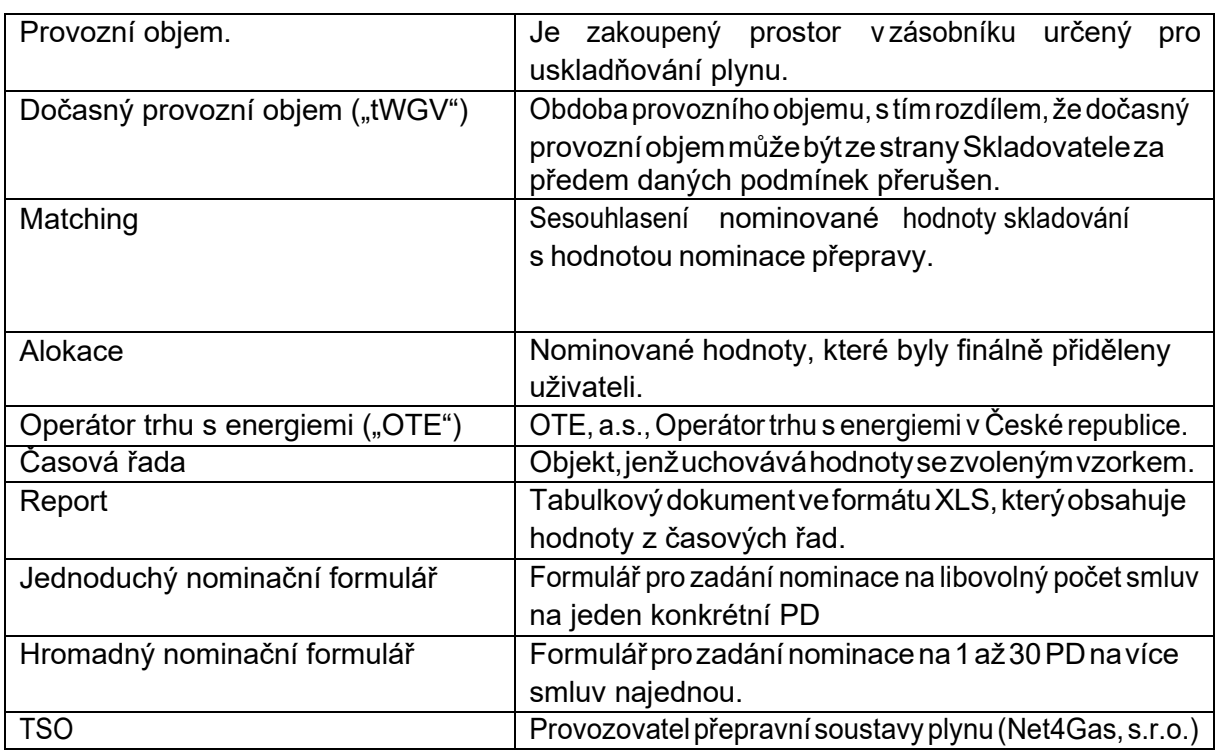

# <span id="page-3-0"></span>1 Úvod

Jako zákazník společnosti Gas Storage CZ, s.r.o. (nebo jeho zástupce), máte možnost spravovat své skladovací smlouvy a další služby prostřednictvím systému **GSN CZ** (Gas Storage Nomination system).

Základní funkce umožňují:

- **zasílatjednoduchénominace** na jednu smlouvu na libovolný počet dnů dopředu
- **zasílat hromadné nominace** na více smluv najednou pomocí jednohoformuláře
- **dokupovat doplňkové služby** (denní pevná/přerušitelná těžební/vtláčecí kapacita, dočasný provozní objematd.)
- **převádět kapacity či plyn** na jinou smlouvu v rámci vlastní nebo jiné společnosti
- **zobrazovathistorií zadaných požadavků** na vtláčení/těžbu v rámciPZP.
- **zobrazovathistoriiproběhlýchmatchingů**nazadanénominaceajejichvýsledků.
- **nechat si zasílat přehledné tabulkové dokumenty** dle vlastních nastavení a pravidel,obsahujícíaktuálníinformaceovyužitízakoupenýchslužeb.
- **prohlížetinformace o smlouvách, produktech** a jejich aktuálnímvyužití.
- **využívat možnosti predikování hodnot** na základě zvolenýchparametrů**.**

<span id="page-3-1"></span>Tato uživatelská příručka popisuje práci s webovým portálem a využití všech funkcí, které nabízí.

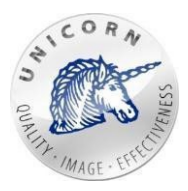

# 2 Základní operace na webovém portálu

### <span id="page-4-0"></span>2.1 Kontaktní informace

V případě žádostí o vytvoření nového přístupu nebo změnu stávajícího, kontaktujte prosím oddělení Sales Gas Storage CZ na e-mailové adrese: [gs.sales@rwe.com](mailto:gs.sales@rwe.com) nebo telefonním čísle +420 775 884 444.

### <span id="page-4-1"></span>2.2 Přihlášení dosystému

Přihlášení do aplikace je realizováno přes webový prohlížeč zadáním URL adresy https://gsn.rwe-[gasstorage.cz/](https://gsn.rwe-gasstorage.cz/).

Pro přihlášení zadejte své uživatelské jméno, heslo a stiskněte tlačítko "Přihlásit".

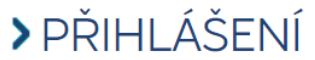

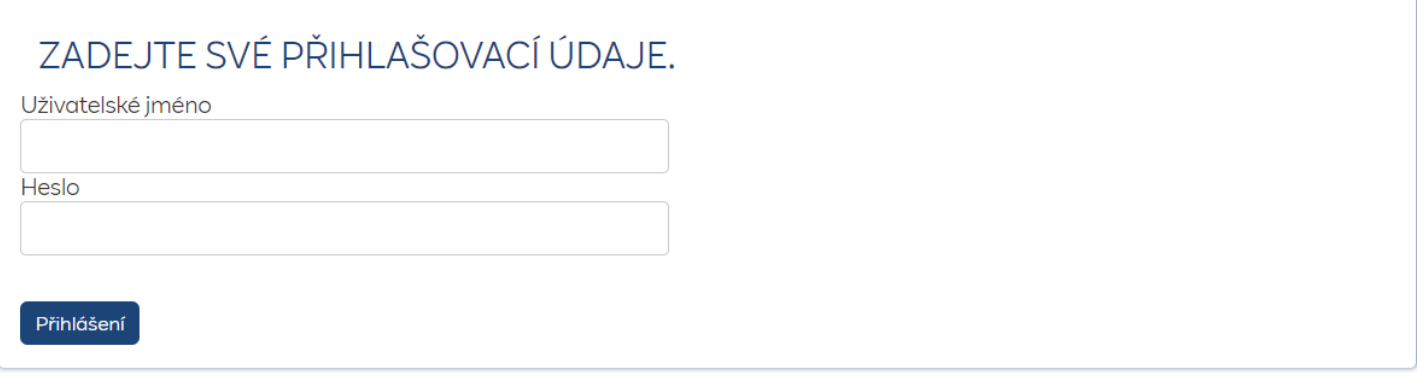

*Formulář pro přihlášení na webový portál*

Mezi podporované prohlížeče patří Mozilla Firefox, Internet Explorer verze 10 a 11, Google Chrome a Microsoft Edge.

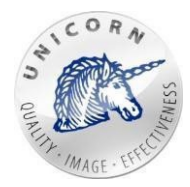

### <span id="page-5-0"></span>2.3 Obrazovka výběru subjektu zúčtování

Po přihlášení se v případě, že můžete spravovat smlouvy více společností, jako první zobrazí rozcestník na obrazovku subjektu zúčtování pro jednotlivé společnosti.

# **>SHIPPERS**

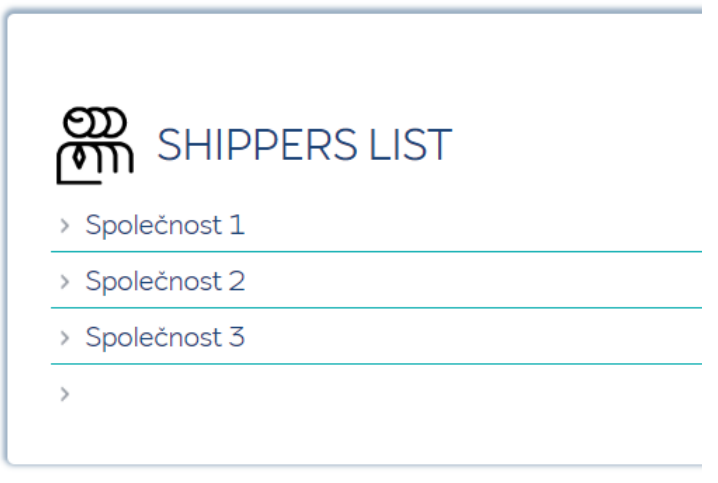

*Obrazovka výběru subjektu zúčtování*

Po kliknutí na vybranou společnost Vás webový portál přesměruje na obrazovku subjektu zúčtování. Zpět na obrazovku pro výběr společnosti se můžete vrátit kliknutím na položku **"Domů"** umístěnou v horním menu.

Vpřípadě, že můžete spravovat smlouvy pouze jedné společnosti, se vám po přihlášení zobrazí úvodní obrazovka subjektu zúčtování.

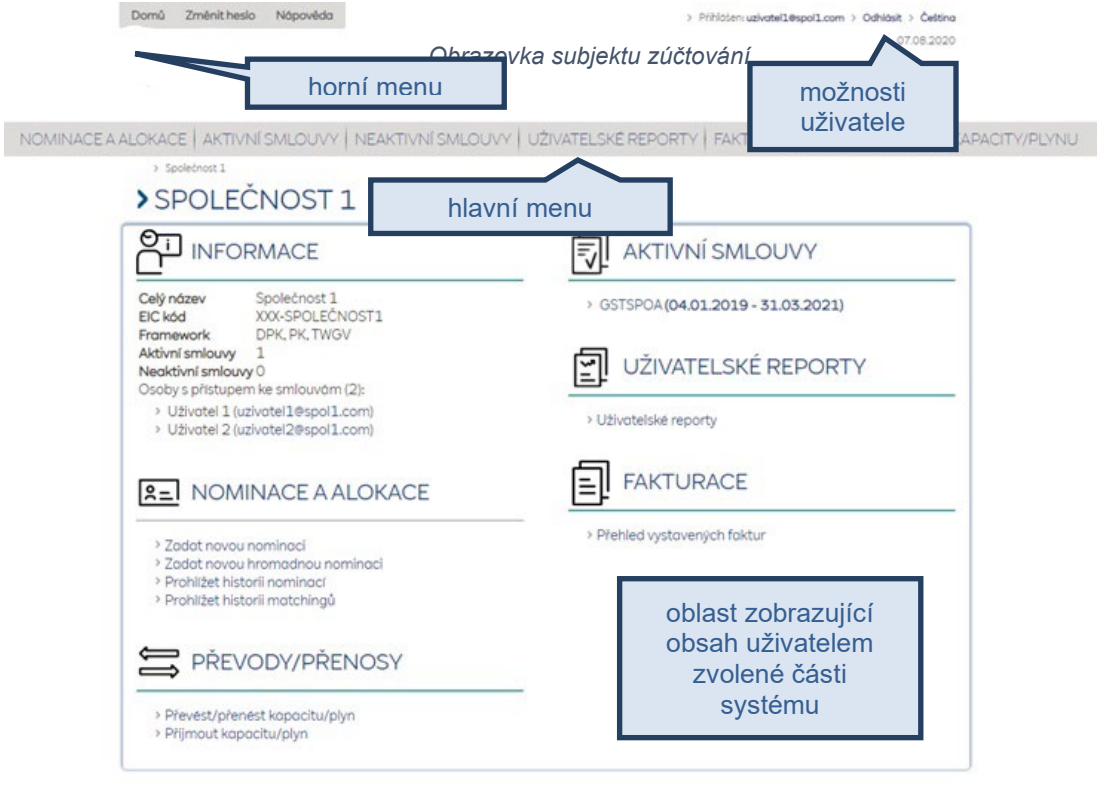

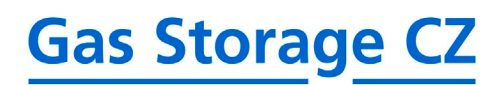

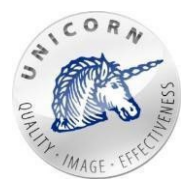

Obrazovka subjektu zúčtování se skládá z následujících částí:

- *1) Části zobrazené na každé stránce webového portálu*
	- **Horní menu**
		- o **Domů**  po stisknutí Vás webový portál přenese na obrazovku společnosti či společností jejichž smlouvy můžete spravovat. (viz druhá část tétokapitoly)
		- o **Změnit heslo**  po stisknutí Vás webový portál přesměruje na stránku, kde je možné změnit vaše heslo, se kterým se přihlašujete do zákaznické zóny společnosti(viz kapitola2.4)
		- o **Nápověda** po stisknutí Vás webový portál přesměruje na stránku, ze které je možno uložit do počítače uživatelskou dokumentaci (viz kapitola 2.5)

#### • **Možnosti uživatele**

- o **Přihlášenýuživatel** e-mailová adresa aktuálně přihlášenéhouživatele
- o **Odhlásit** po stisknutí Vás webový portál odhlásí a pro opětovný přístup bude nutné znovu zadat přihlašovací údaje (viz kapitola2.6)
- o **Jazyk**  aktuálně zvolená jazyková mutace textů na webovém portálu. Webový portál umožňuje mezi jednotlivými jazyky přepínat (viz kapitola 2.7)

#### • **Hlavní menu**

- o **Nominace a alokace** po kliknutí Vás webový portál přesměruje na obrazovku s výběrem čtyř základních možností:
	- **Nová nominace** viz kapitola 3.1
	- **Přehled nominací** viz kapitola 3.2
	- **Nová hromadná nominace** viz kapitola 3.3
	- **Přehled matchingů** viz kapitola 3.4

#### • **Obsahová oblast**

o V této části okna se uživateli zobrazuje obsah jednotlivých sekcí webového portálu, podle toho, kde se uživatel zrovna nachází.

#### > NOMINACE A ALOKACE

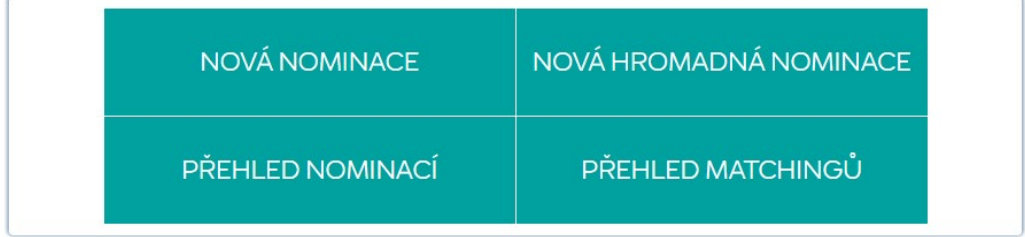

*Rychlý výběr základních možností*

- o **Aktivní smlouvy** po kliknutí Vás webový portál přesměruje na obrazovku se seznamem aktivních smluv (viz kapitola 3.5)
- o **Neaktivnísmlouvy** -pokliknutíVáswebovýportál přesměrujena obrazovkuseseznamemneaktivníchsmluv(vizkapitola3.5)

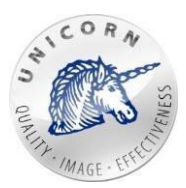

- o **Uživatelské reporty** po kliknutí Vás webový portál přesměruje na obrazovku pro správu uživatelských reportů (viz kapitola 3.9)
- o **Převody/přenosy** -pokliknutíVáswebovýportálpřesměrujena obrazovku pro převod/přenos kapacity/plynu (viz kapitola 3.7)
- *2) Části zobrazené jen na obrazovce subjektu zúčtování*
	- **Informace**
		- o **Celý název** název subjektu ze CRM, který má daný subjekt zúčtování přiřazen
		- o **EIC kód** hodnota EIC kódu z formuláře Subjektu zúčtování
		- o **Frameworky** seznam aktuálně přiřazených frameworků dle nastavení ze subjektu zúčtování (hodnoty TWGV, DPK, PK)
		- o **Aktivní smlouvy** počet aktuálně platných smluv daného subjektu zúčtování
		- o **Neaktivní smlouvy** počet aktuálně neplatných smluv daného subjektu zúčtování
		- o **Osoby s přístupem ke smlouvám (počet)** seznam osob s oprávněním spravovat smlouvy subjektu zúčtování a jejich počet.
	- **Nominace a alokace**
		- o **Zadat novou nominaci** po kliknutí Vás webový portál přesměruje na formulář pro zadání nominace na jeden plynárenský den (viz kapitola 3.1)
		- o **Zadat novou hromadnou nominaci**  po kliknutí Vás webový portál přesměruje na formulář pro zadání hromadné nominace (viz kapitola 3.2)
		- o **Prohlížet historii nominací** po kliknutí Vás webový portál přesměruje na tabulku s přehledem proběhlých nominací (viz kapitola 3.3)
		- o **Prohlížet historii matchingů** po kliknutí Vás webový portál přesměruje na tabulku s přehledem proběhlých matchingů (viz kapitola 3.4)
	- **Převody/přenosy**
		- o **Převést/přenést kapacitu/plyn** po kliknutí Vás webový portál přesměruje na formulář pro vytvoření převodu/přenosu kapacity či převodu plynu ze smlouvy, kterou jste oprávněni spravovat (viz kapitola 3.7)
		- o **Přijmout kapacitu/plyn** po kliknutí Vás webový portál přesměruje na formulář při přijetí převodu/přenosu kapacity/plynu na smlouvu, kterou jste oprávněni spravovat (viz kapitola 3.8)
	- **Aktivní smlouvy**
		- o Seznam aktivních smluv. Na jednotlivé smlouvy je možné kliknout.Webový portál Vás po kliknutí na požadovanou smlouvu přesměruje na stránku dané smlouvy. (viz kapitola 3.5)
	- **Neaktivní smlouvy**
		- o Seznam neaktivních smluv. Na jednotlivé smlouvy je možné kliknout. Webový portál Vás po kliknutí na požadovanou smlouvu přesměruje na stránku dané smlouvy (viz kapitola 3.5)
	- **Uživatelské reporty**
		- o Uživatelské reporty po kliknutí Vás webový portál přesměruje na obrazovku pro správu uživatelských reportů, kde je možno si nechat vygenerovatreport s hodnotami z určených časových řad (viz kapitola3.9)

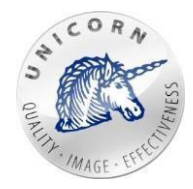

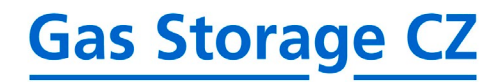

- **Fakturace**
	- o Přehled vystavených faktur kliknutím na odkaz je uživatel přesměrován na stánku s přehledem faktur:

#### > FAKTURACE

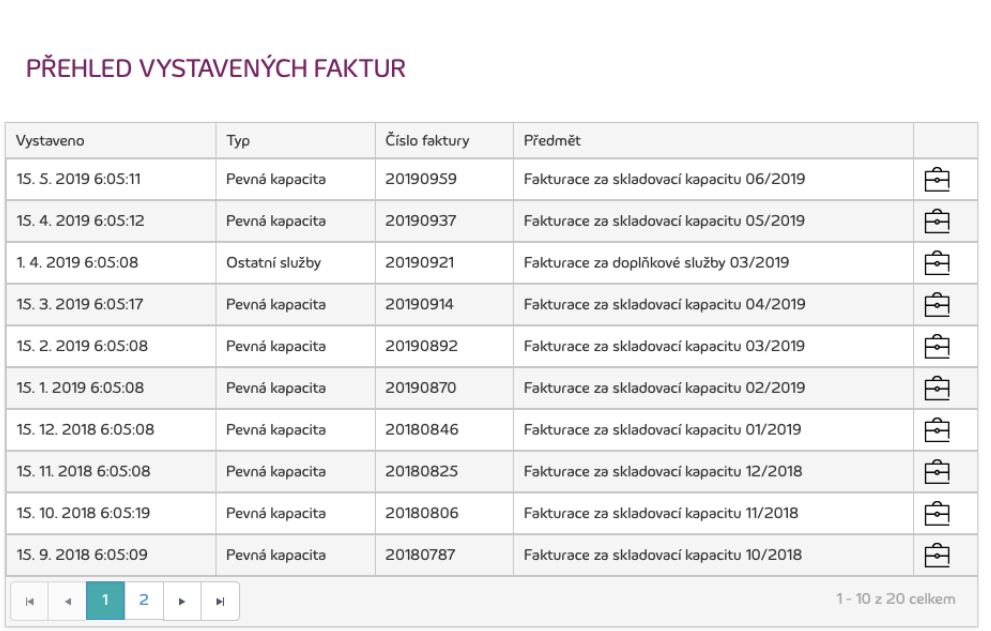

*Přehled vystavených faktur*

o V rámci tohoto přehledu jsou zobrazeny všechny faktury, které byly danému subjektu zúčtování vygenerovány (i zpětně) a jsou uloženy v systému. Tyto faktury musí mít stav "Sent". Pokud má faktura jakýkoliv jiný stav (např. "Vygenerována"), nebude v tomto přehledu zobrazena.

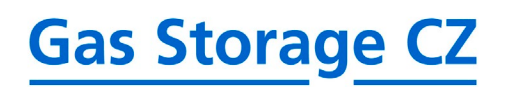

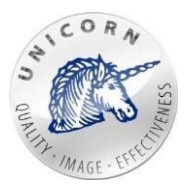

### <span id="page-9-0"></span>2.4 Změna hesla

Uživatel si může změnit své přístupové heslo přes horní menu, které obsahuje položku "Změnit heslo".

> Domů Změnit heslo Nápověda *Horní menu*

Webový portál Vás přesměruje na formulář, kde je možno změnu hesla provést. Pokud má uživatelpřidělenéhesloodspolečnostiGas Storage CZ,doporučujemezbezpečnostních důvodů provést jeho změnu po prvním přihlášení do systému.

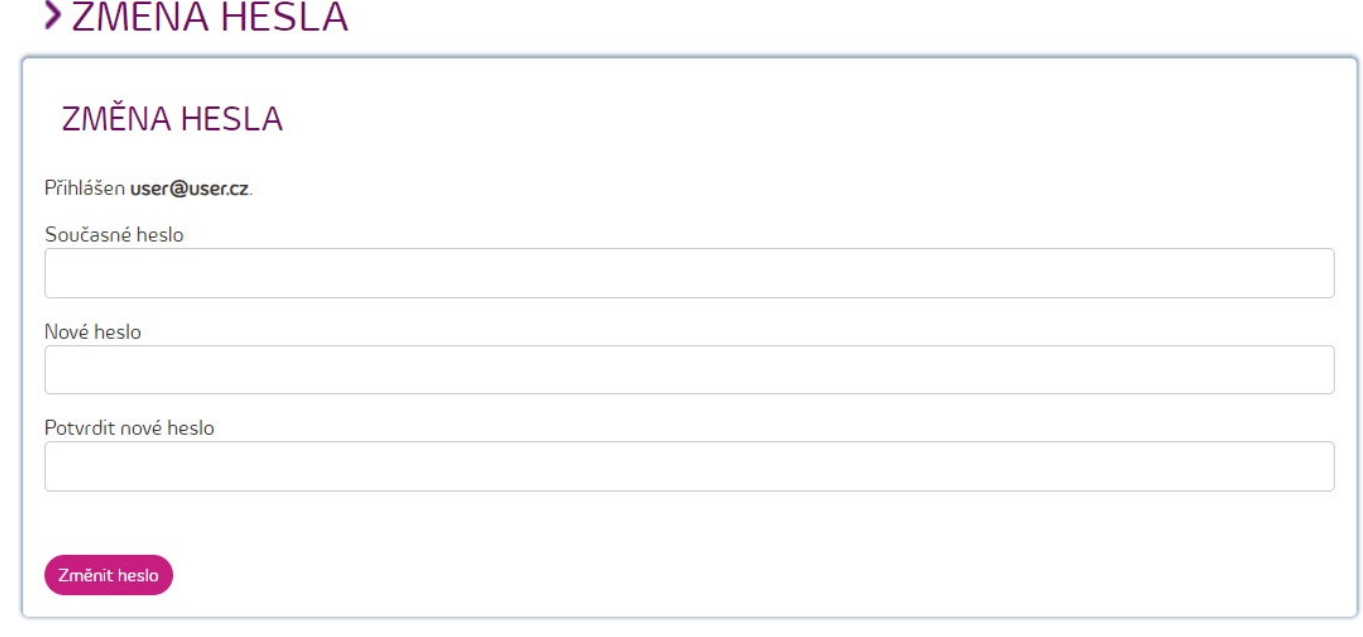

*Formulář pro změnu hesla*

### <span id="page-9-1"></span>2.5 Nápověda

Vrámcisekcenápovědajeumístěnodkazkestaženíčeskéaanglickéuživatelsképříručky k webovému portálu dle zvolené jazykové verze webovéhoportálu.

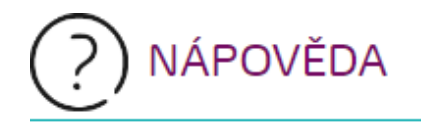

> Uživatelská příručka k webovému portálu [CZ] [PDF]

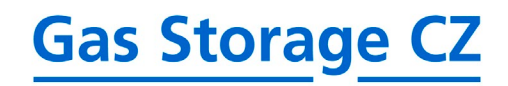

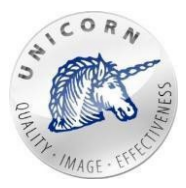

*Obrázek 3 - Obrazovka nápovědy*

#### <span id="page-10-0"></span>2.6 Odhlášení

Proodhlášení ze systému sloužítlačítko "Odhlásit". Po úspěšném odhlášení zobrazí webový portál uživateli informace, že odhlášení proběhlo správně.

> > Přihlášen: jmeno.prijmeni@firma.cz > Odhlásit > Čeština *Možnosti uživatele*

### <span id="page-10-1"></span>2.7 Přepínání jazykovémutace

Webový portál umožňuje zobrazovat texty v českém či anglickém jazyce. Ve výchozím stavu je jazyková volba přizpůsobena dle prostředí Vašeho systému, kdykoliv je však možné provést změnu nastavení jazyka. Změna se provede kliknutím na název jazyku v rámci horního menu.

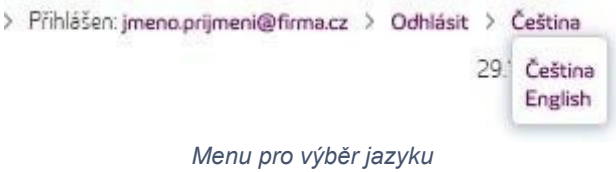

Po kliknutí na název jazyku se zobrazí menu o dvou položkách, které umožňuje přepnout jazyk webového portálu do anglické (případně české) verze. Kliknutím na požadovaný jazyk, se nastaví jazyková mutace, která zůstane uložena i po odhlášení a opětovném přihlášení na webový portál.

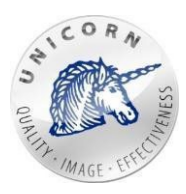

# <span id="page-11-0"></span>3 Práce s webovýmportálem

### <span id="page-11-1"></span>3.1 Nominace na jeden plynárenský den

Formulář pro zadání nominace na jeden plynárenský den, neboli také jednoduchý nominační formulář, slouží pro zadání požadavku napřesun plynu z virtuálního zásobníku směrem z přepravní soustavy (vtláčení) a do přepravní soustavy (těžba). Přes tento formulář je možné požádat o přesun plynu pro jednotlivé smlouvy na uskladňování plynu v PZP, jež má Vaše společnost se společností Gas Storage CZ podepsané a jsou aktivní. Aktivní smlouva se vyznačuje tak, že její platnost ještě neskončila, nebo začíná za 30 a méně dní. V okně každé smlouvy je umístěna informace o výši poslední nominované hodnoty a aktuální zaplněnosti smlouvy (CBA).

# **>** NOVÁ NOMINACF

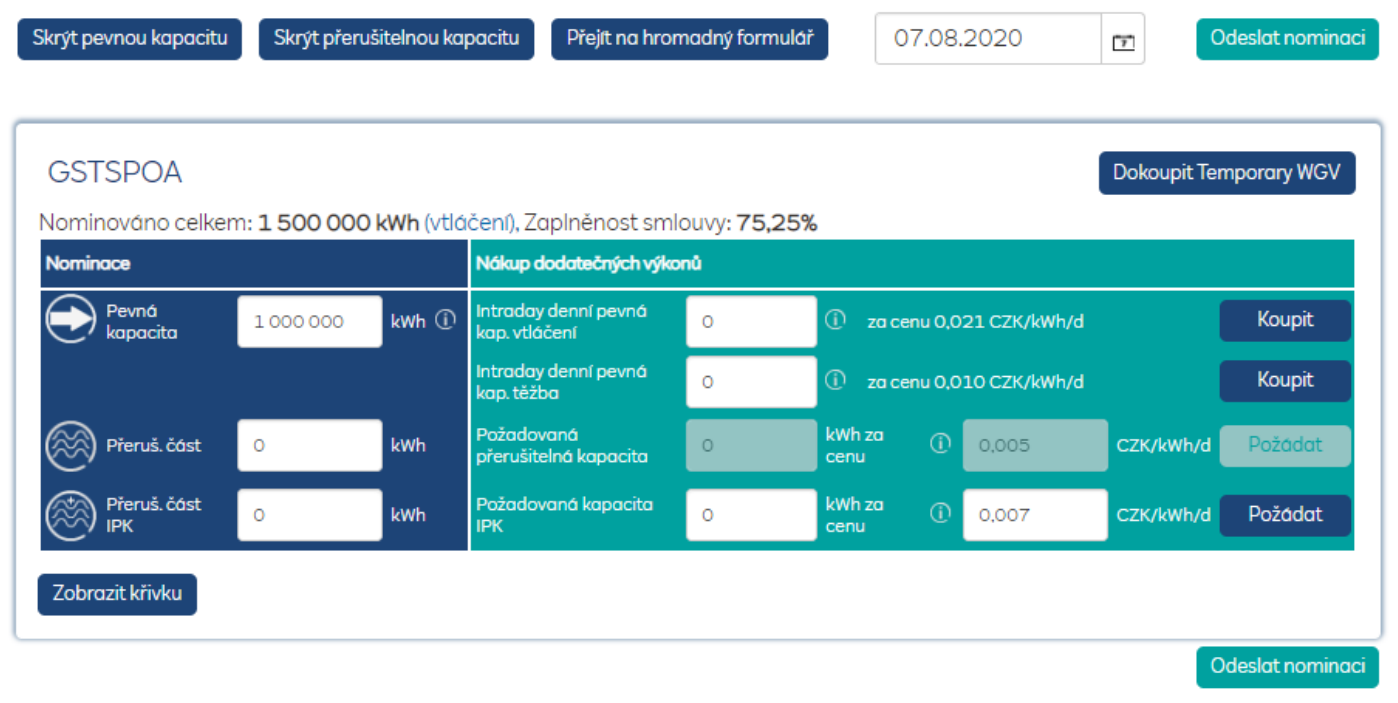

*Jednoduchý nominační formulář pro jednu smlouvu*

Pomocí nominačního formuláře můžete provádět tyto akce:

- **1) Nominovat na pevnou kapacitu (zelená část)**  pomocí první části nominačního formulářelzezadatnominacinapevnoukapacitu.Těžba(-)avtláčení(+).Přinajetí myši na ikonu "Info" se zobrazí maximální vtláčecí/těžební kapacita. Nápověda zobrazuje dostupnou pevnou kapacitu nasmlouvanou na daný den, s ohledem na aktuální zaplněnost smlouvy.
- **2) Koupitdenní/intradenní pevnoukapacitu(oranžová část**)- v této části lzedokoupit denní pevné kapacity pro vtláčení i těžbu. Těžba (-) a vtláčení (+) se dokupuje samostatnými tlačítky "Koupit". Při najetí myši na ikonu "info" se zobrazí celkové aktuálně dostupné množství, které je možno dokoupit. Za touto ikonou je umístěna informace s aktuální cenou za jednotkukWh/d.

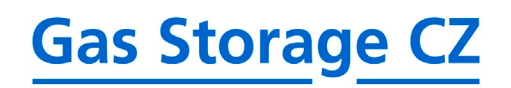

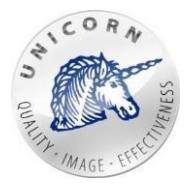

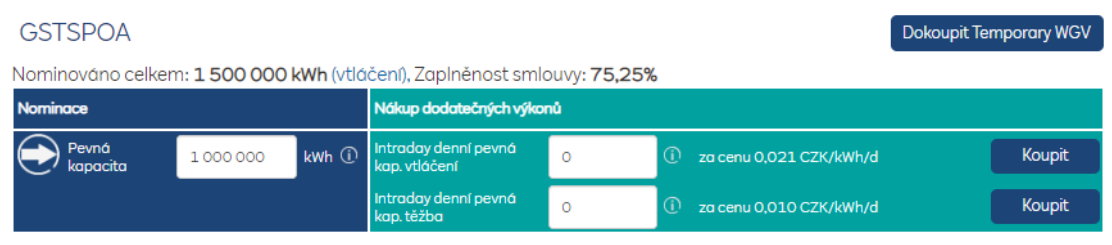

*Jednoduchý nominační formulář - pevná a denní pevná kapacita*

- **3) Nominovat na přerušitelnou část (zelená část)** pomocí druhé části nominačního formuláře lze zadat nominaci na přerušitelnou kapacitu. Kladné hodnoty pro vtláčení, záporné pro těžbu. Tato část se zobrazuje pouze, pokud máte podepsanou rámcovou smlouvu na přerušitelnou kapacitu.
- **4) Požádat o přerušitelnou část (oranžová část)**  v této části lze požádat o přerušitelnou kapacitu pro vtláčení i těžbu. O těžbu (-) a vtláčení (+) se žádá samostatným tlačítkem "Požádat". Před požádáním je ještě potřeba požadavek potvrdit v zobrazeném okně. Pokud na daný den již existuje odeslaný požadavek, zobrazuje pole jeho aktuální výši.

Nápověda (i): Při najetí myší na ikonu "info" jsou k dispozici následující informace:

- Maximální aktuálně nabídnutá jednotková cena vtláčecí/těžební kapacity.
- Minimální jednotková cena vtláčecí/těžební kapacity, kterou je aktuálně nutné nabídnout, aby došlo k úplnému, nebo alespoň částečnému uspokojení podávané žádosti o přerušitelnou kapacitu.
- Předschválené množství, tedy aktuální schválenou výši požadovaného množství vtláčecí/těžební kapacity.

Za nápovědou (i) je umístěno pole pro vložení jednotkové ceny zadávané požadované kapacity. Jako výchozí hodnota je v tomto poli formulářem zobrazena nejdříve:

- Jednotková cena z již zadaného požadavku na přerušitelnou kapacitu v případě, že takový existuje.
- Pokud doposud žádný požadavek na daný den zadán nebyl, zobrazuje pole pro jednotkovou cenu menší z následujících hodnot: aktuální minimální jednotková cena intradenní vtláčecí kapacity / aktuální minimální jednotková cena intradenní těžební kapacity.

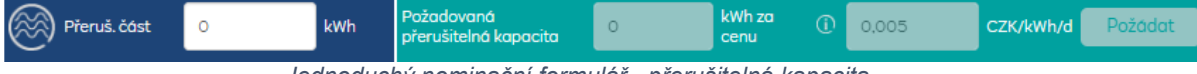

*Jednoduchý nominační formulář - přerušitelná kapacita*

- **5) Nominovat na intradenní přerušitelnou část (zelená část)** pomocí třetí části nominačního formuláře lze zadat nominaci na intradenní přerušitelnou kapacitu. Těžba (-) a vtláčení (+). Tato část se zobrazuje pouze, pokud máte podepsanou rámcovou smlouvu na přerušitelnou kapacitu.
- **6) Požádat o intradenní přerušitelnou část (oranžová část)** v této části lze požádat o přerušitelnou kapacitu pro vtláčení i těžbu. O těžbu (-) a vtláčení (+)

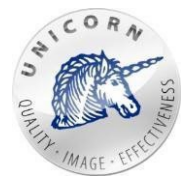

se žádá samostatným tlačítkem "Požádat". Před požádáním je ještě potřeba požadavek potvrdit v zobrazeném okně. Pokud na daný den již existuje odeslaný požadavek, zobrazuje pole jeho aktuální výši.

Nápověda (i): Při najetí myší na ikonu "info" jsou k dispozici následující informace:

- Maximální aktuálně nabídnutá jednotková cena intradenní vtláčecí/těžební kapacity.
- Minimální jednotková cena intradenní vtláčecí/těžební kapacity, kterou je aktuálně nutné nabídnout, aby došlo k úplnému, nebo alespoň částečnému uspokojení podávané žádosti o intradenní přerušitelnou kapacitu.
- Předschválené množství, tedy aktuální schválenou výši požadovaného množství intradenní vtláčecí/těžební kapacity.

Za nápovědou (i) je umístěno pole pro vložení jednotkové ceny zadávané požadované intradenní kapacity. Jako výchozí hodnota je v tomto poli formulářem zobrazena nejdříve:

- Jednotková cena z již zadaného požadavku na intradenní přerušitelnou kapacitu v případě, že takový existuje.
- Pokud doposud žádný intradenní požadavek na daný den zadán nebyl, zobrazuje pole pro jednotkovou cenu menší z následujících hodnot: aktuální minimální jednotková cena intradenní vtláčecí kapacity / aktuální minimální jednotková cena intradenní těžební kapacity.

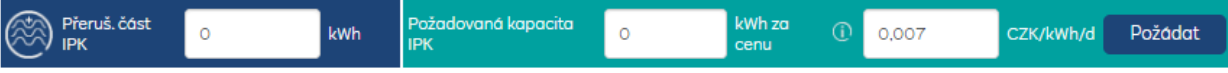

*Jednoduchý nominační formulář - intradenní přerušitelná kapacita*

- **7) Dokupovat dočasný provozní objem** pokud máte podepsanou rámcovou smlouvu na dočasný provozní objem, pomocí tlačítka "Dokoupit Temporary WGV" můžete v rámci nominačního formuláře dokoupit dočasný provozní objem. Stisknutím tohoto tlačítka se zobrazí okno, které zobrazuje cenu za kWh/den. Dále jsou v okně umístěny tyto prvky:
	- **Datum od** den, od kterého bude produkt zakoupen.

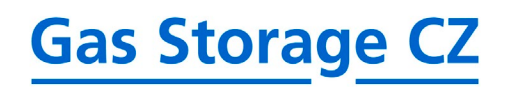

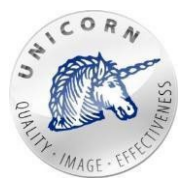

 $\times$ 

- **Datum do** den, do kterého bude produkt zakoupen.
- **Množství** množství skladovací kapacity, jež bude v tomto obdobídokoupeno.
- **Odkaznačasovouřadu**-odkaznarychloutabulkuscenouzajednotkuTWGV viz následující text.

# **DOKOUPIT TEMPORARY WGV**

# ZADEJTE MNOŽSTVÍ POŽADOVANÉHO TEMPORARY WGV

Cena pro aktuální PD je 0,000059 CZK/kWh/d

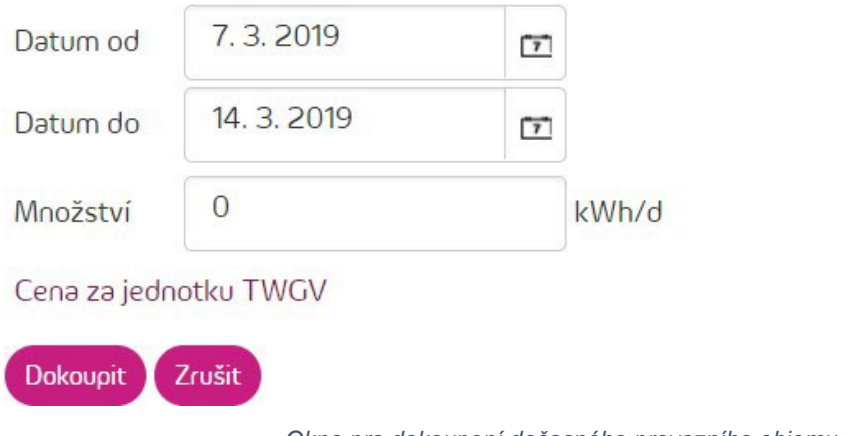

*Okno pro dokoupení dočasného provozního objemu*

V této rychlé tabulce lze vidět dočasný provozní objem, o který jste v minulosti požádali a cenu za jednotku, za kterou bylo množství v daný den dokoupeno. První sloupec obsahuje požadované množství. Druhý sloupec obsahuje požadované TWGV. Tyto hodnoty jsou za celou Vaši společnost pro všechny smlouvy.

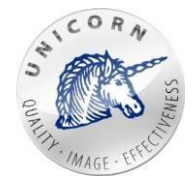

# > TWGV

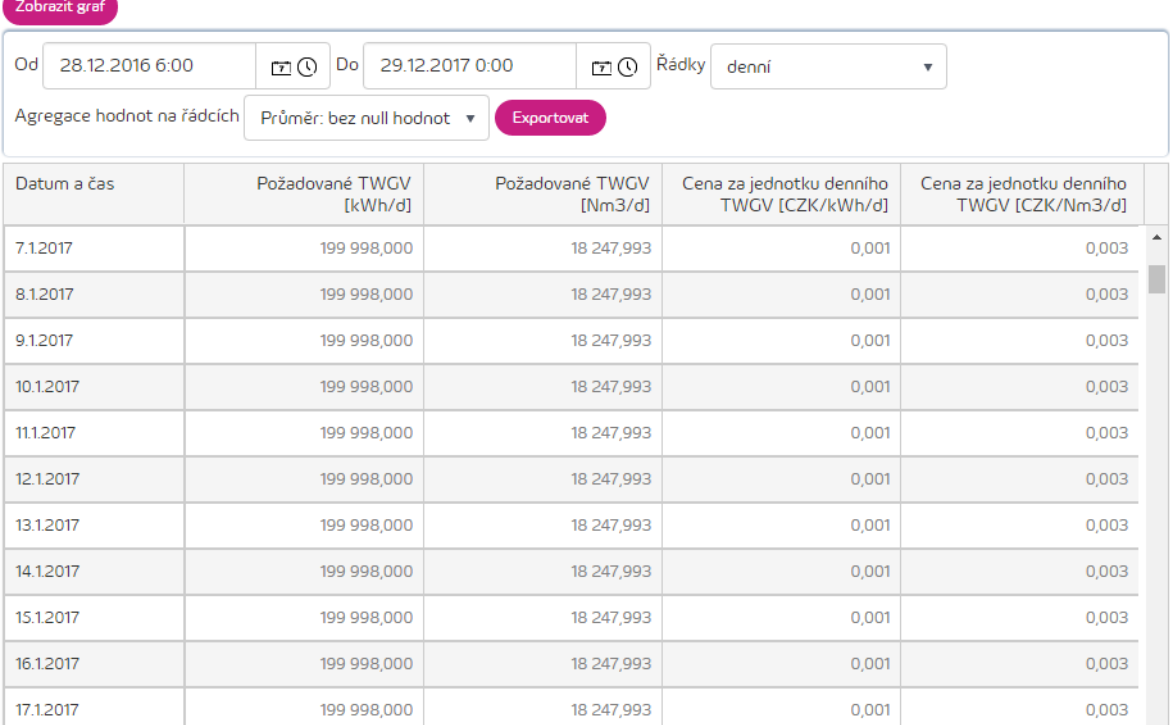

*Rychlá tabulka s požadavky na TWGV a cenou za jednotku*

Nominační formulář dále obsahuje tlačítka:

- **Skrýtpevnoukapacitu** po stisknutí skryje první část nominačního formuláře pro zadánínominacenapevnoukapacitu.Opětovnýmkliknutímsetatočástzobrazí.
- **Skrýtpřerušitelnoukapacitu**-postisknutískryjedruhoučástnominačníhoformuláře pro zadání nominace na přerušitelnou a intradenní přerušitelnou kapacitu. Opětovným kliknutím se tato část zobrazí. Toto tlačítko je funkční, jen pokud máte podepsanou rámcovou smlouvu na přerušitelnou kapacitu.
- **Přejít na hromadný nominační formulář**  zruší zadávání nominace a otevře nominační formulář pro zadávání hromadných nominací na více plynárenskýchdní.
- **Zobrazit křivku** zobrazí pod danou smlouvou graf, který ukazuje maximální výši nominací pro následující dny. Predikce počítá s maximální možnou nominací každý den, posunem na těžební/vtláčecí křivce vdůsledku změny zaplněnosti smlouvy a s omezeními na straně provozovatele zásobníku.

Skrýt pevnou kapacitu

Skrýt přerušitelnou kapacitu

Přejít na hromadný nominační formulář

*Tlačítka pro skrytí pevné a přerušitelné části*

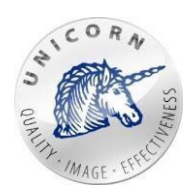

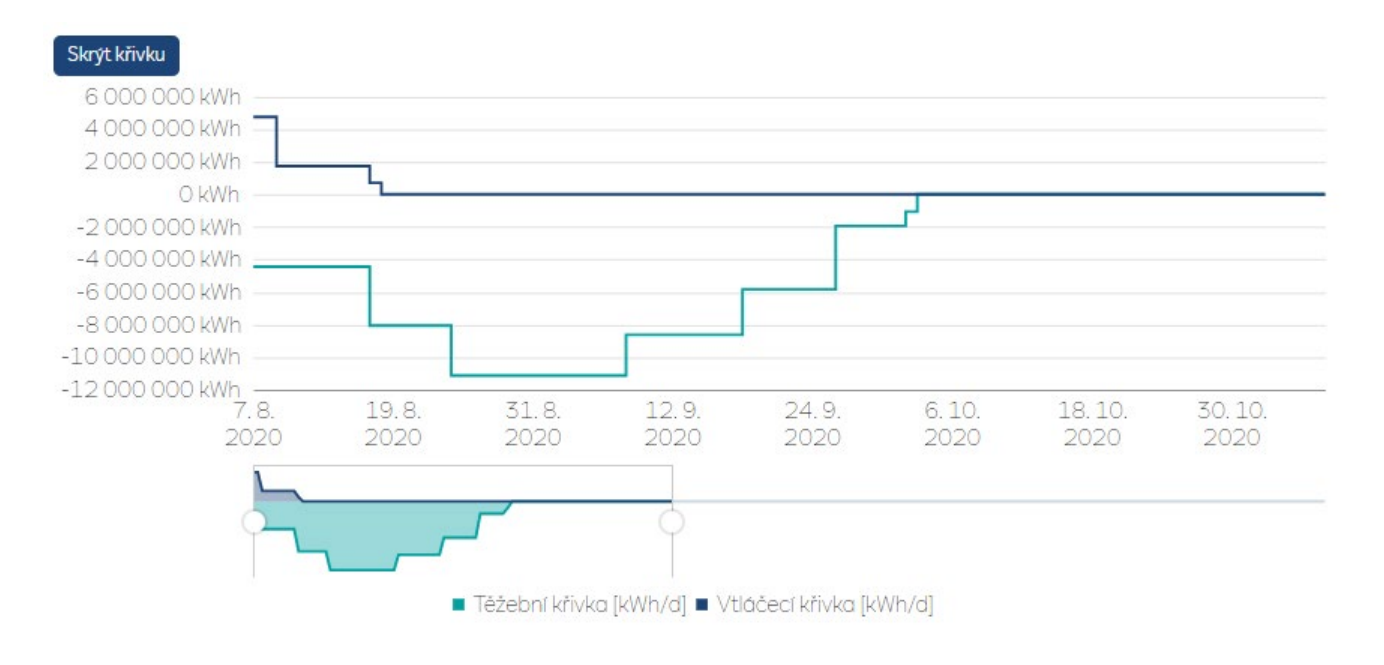

#### *Graf s predikcí maximálního vtláčení/těžby*

Při stisknutí zeleného tlačítka "Odeslat nominaci", jsou odeslány všechny hodnoty, ze všech smluv na nominačním formuláři.

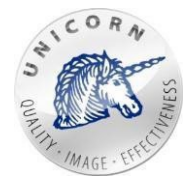

### <span id="page-17-0"></span>3.2 Nominace na více plynárenských dní

Pomocí tabulky, která se zobrazí po kliknutí na odkaz "Zadat novou hromadnou nominaci", nebo "Nová hromadná nominace", je možné odeslat nominaci až na 30 následujících plynárenských dní.

| Pevná kapacita | Denní pevná kapacita                       | Přeruš. Smlouva 1                                     | Přeruš. Smlouva 2                          | Přeruš, Smlouva 3 |
|----------------|--------------------------------------------|-------------------------------------------------------|--------------------------------------------|-------------------|
| Datum          | Nominovaná<br>hodnota [kWh] -<br>Smlouva 1 | Nominovaná<br>hodnota [kWh] -<br>Smlouva <sub>2</sub> | Nominovaná<br>hodnota [kWh] -<br>Smlouva 3 |                   |
| 29.12.2016     | 300 000                                    | 250 000                                               | 657000                                     |                   |
| 30.12.2016     | 300 000                                    | 250 000                                               | 657000                                     |                   |
| 31.12.2016     | 300 000                                    | 250 000                                               | 657000                                     |                   |
| 01.01.2017     | 300 000                                    | 250 000                                               | 657000                                     |                   |
| 02.01.2017     | 300 000                                    | 250 000                                               | 657000                                     |                   |
| 03.01.2017     | 300 000                                    | 250 000                                               | 657000                                     |                   |
| 04.01.2017     | 300 000                                    | 250 000                                               | 657000                                     |                   |
| 05.01.2017     | 300 000                                    | 250 000                                               | 657000                                     |                   |
| 06.01.2017     | 300 000                                    | 250 000                                               | 657 000                                    |                   |
| 07.01.2017     | 300 000                                    | 250 000                                               | $\circ$                                    |                   |
| 08.01.2017     | 300 000                                    | 250 000                                               | $\circ$                                    |                   |
| 09.01.2017     | 300 000                                    | 250 000                                               | $\circ$                                    |                   |
| 10.01.2017     | 300 000                                    | 250 000                                               | 0                                          |                   |
| 11.01.2017     | 300 000                                    | $\circ$                                               | 0                                          |                   |
| 12.01.2017     | 300 000                                    | $\circ$                                               | 0                                          |                   |
| 13.01.2017     | 300 000                                    | $\circ$                                               | 0                                          |                   |
| 14.01.2017     | 300 000                                    | $-40000$                                              | 0                                          |                   |
| 15.01.2017     | 300 000                                    | $-40000$                                              | $\circ$                                    |                   |
| 16.01.2017     | 300 000                                    | $-40000$                                              | $\mathbf 0$                                |                   |
| 17.01.2017     | 300 000                                    | $-40000$                                              | 0                                          |                   |
| 18.01.2017     | 300 000                                    | $-40000$                                              | 0                                          |                   |
| 19.01.2017     | 300 000                                    | $-40000$                                              | 0                                          |                   |
| 20.01.2017     | 300 000                                    | $-40000$                                              | 0                                          |                   |
| 21.01.2017     | 300 000                                    | $-40000$                                              | 0                                          |                   |
| 22.01.2017     | 300 000                                    | $-40000$                                              | $\circ$                                    |                   |
| 23.01.2017     | 300 000                                    | $-40000$                                              | $\mathbf{0}$                               |                   |
| 24.01.2017     | 300 000                                    | $-40000$                                              | $\overline{O}$                             |                   |
| 25.01.2017     | 300 000                                    | $-40000$                                              | $\circ$                                    |                   |
| 26.01.2017     | 300 000                                    | $-40000$                                              | $\circ$                                    |                   |
| 27.01.2017     | 300 000                                    | $-40000$                                              | 0                                          |                   |

*Obrazovka pro zadání nové hromadné nominace*

Tabulka formulář se skládá z těchto částí:

• **Pevná kapacita** - Nominace na pevnou kapacitu. Sloupce prezentují jednotlivé smlouvy dle názvu sloupce. Řádky prezentují plynárenský den, na který mábýt nominace podána. Do jednotlivých polí se zadává vtláčecí kapacita nebo těžební kapacita se znaménkem mínus (např. – 5000).

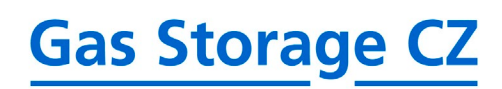

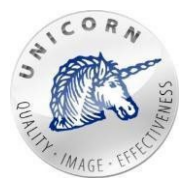

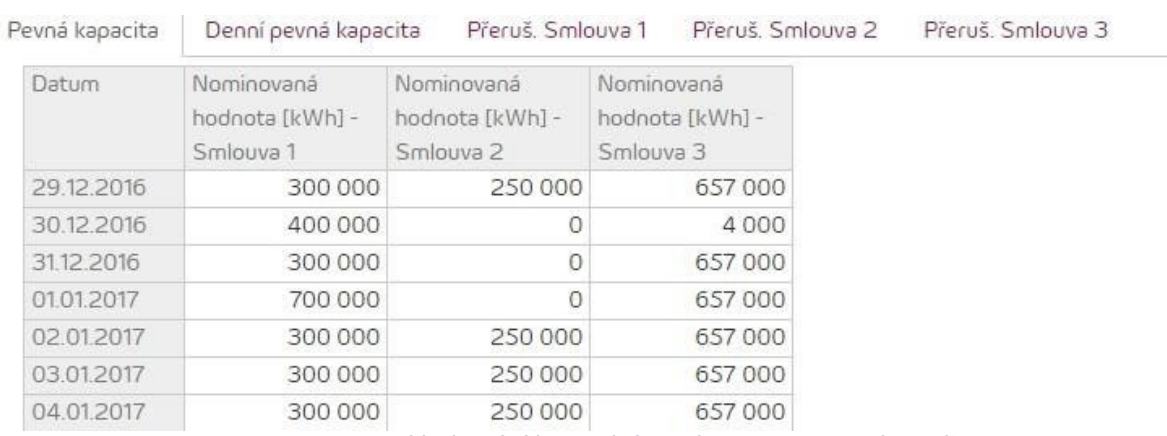

*Vyplňování hromadné nominace na pevnou kapacitu*

• **Denní pevná kapacita** - nominace na denní pevnou kapacitu (zobrazuje se pouze, pokud máte podepsanou rámcovou smlouvu na denní pevnou kapacitu). Způsob plnění je stejný jako u pevné kapacity s tím rozdílem, že poslední čtyři sloupce tabulky jsou needitovatelné a zobrazují informace o maximální dostupné těžební/vtláčecí kapacitě a ceně za jednotku těžební/vtláčecí kapacity pro jednotlivé plynárenskédny.

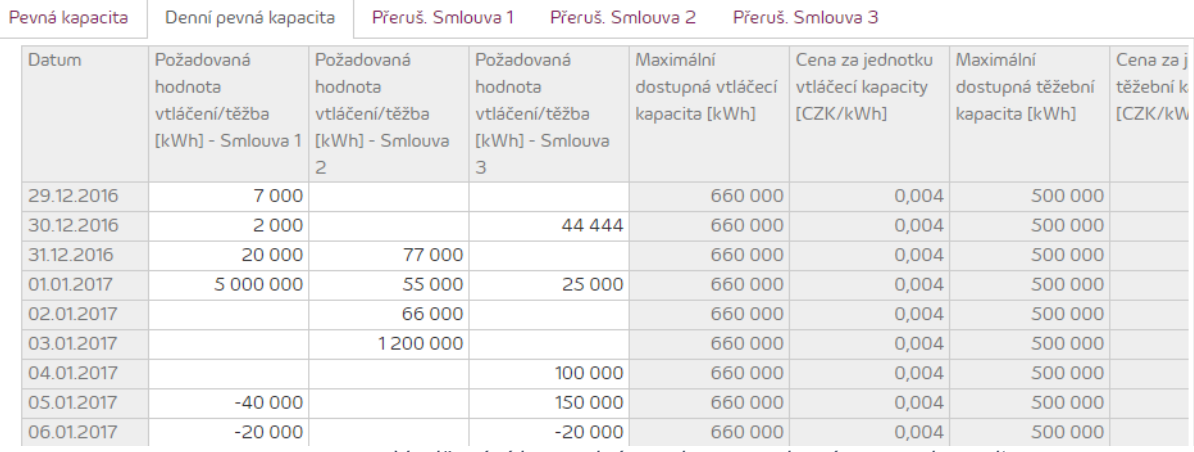

*Vyplňování hromadné nominace na denní pevnou kapacitu*

• **Karty pro přerušitelnou kapacitu po smlouvách** - nominace na přerušitelnou kapacitu (zobrazuje se pouze, pokud máte podepsanou rámcovou smlouvu na přerušitelnoukapacitu).Každásmlouvajezastoupenavlastnízáložkou.Způsobplnění je stejný jako u pevné kapacity s rozdílem, že poslední dva sloupce tabulky jsou needitovatelné a zobrazují informace o minimální ceně pro přerušitelnou vtláčecí a těžebníkapacitu.

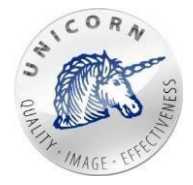

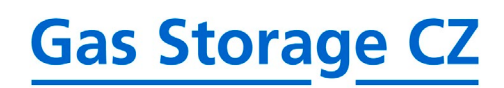

| Pevná kapacita<br>Denní pevná kapacita |  | Přeruš. Smlouva 1<br>Přeruš, Smlouva 2<br>Přeruš, Smlouva 3 |                                                    |                                                |                                                           |                                                          |
|----------------------------------------|--|-------------------------------------------------------------|----------------------------------------------------|------------------------------------------------|-----------------------------------------------------------|----------------------------------------------------------|
| Datum                                  |  | Požadovaná<br>přerušitelná kapacita   jednotku<br>[kWh]     | Nabízená cena za<br>přerušitelné kapacity<br>[CZK] | Nominace na<br>přerušitelnou kapacitu<br>[kWh] | Minimální cena<br>přerušitelné vtláčecí<br>kapacity [CZK] | Minimální cena<br>přerušitelné těžební<br>kapacity [CZK] |
| 29.12.2016                             |  |                                                             |                                                    |                                                | 0.006                                                     | 0,012                                                    |
| 30.12.2016                             |  | 7000                                                        |                                                    | 77000                                          | 0,006                                                     | 0,012                                                    |
| 31.12.2016                             |  | 2000                                                        |                                                    | 55 000                                         | 0.006                                                     | 0,012                                                    |
| 01.01.2017                             |  | 20 000                                                      |                                                    | 66 000                                         | 0,006                                                     | 0,012                                                    |
| 02.01.2017                             |  | 5 000 000                                                   |                                                    | 1200000                                        | 0,006                                                     | 0,012                                                    |
| 03.01.2017                             |  |                                                             |                                                    |                                                | 0,006                                                     | 0,012                                                    |
| 04.01.2017                             |  | 7000000                                                     |                                                    |                                                | 0,006                                                     | 0,012                                                    |
| 05.01.2017                             |  |                                                             | 5 000,000                                          | 100 000                                        | 0,006                                                     | 0,012                                                    |
| 06.01.2017                             |  | $-40000$                                                    |                                                    | 150 000                                        | 0,006                                                     | 0,012                                                    |
| 07.01.2017                             |  | $-20000$                                                    |                                                    | $-20000$                                       | 0,006                                                     | 0,012                                                    |

*Vyplňování hromadné nominace na přerušitelnou kapacitu*

Hromadný nominační formulář má tyto dvě funkce:

• **Plnění ze schránky** - do hromadného nominačního formuláře je možné vkládat hodnoty ze systémové schránky operačního systému Windows, a to i z aplikace Microsoft Excel.

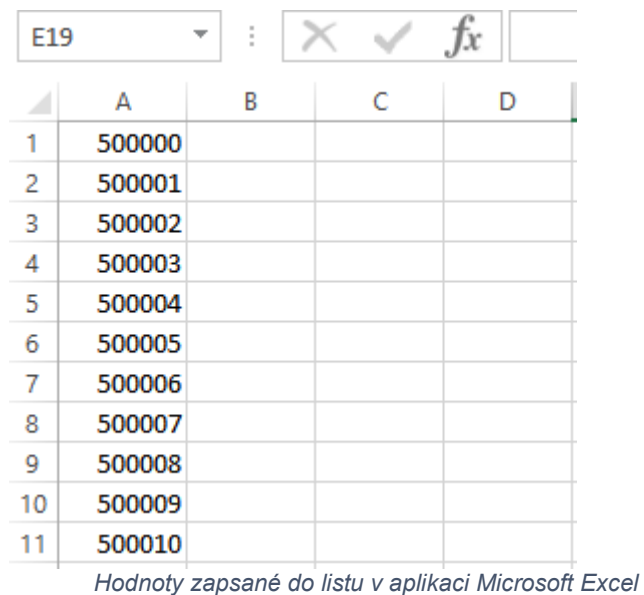

Označenímpožadovanéhoblokuhodnot,zkopírovánímavloženímdopříslušnýchpolí hromadného nominačního formuláře lze přenášet hodnoty.

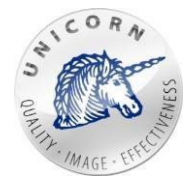

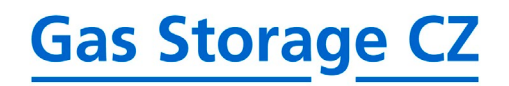

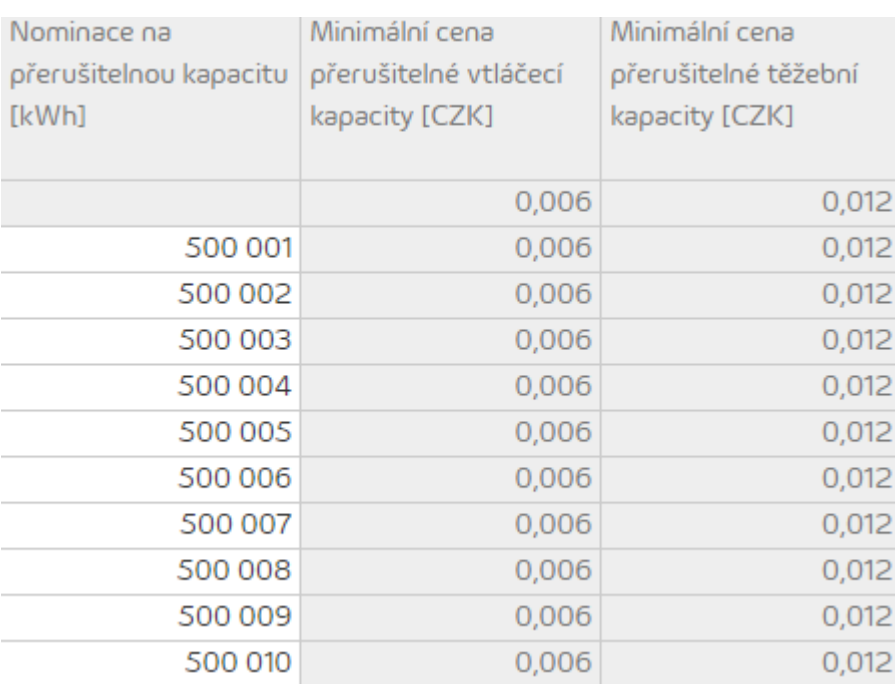

*Hodnoty v prvním sloupci zkopírované v aplikaci Microsoft Excel*

• **Kopírování hodnot** - hodnoty v jednotlivých buňkách je možno kopírovat do všech stran (pokud se na dané straně nachází zapisovatelná buňka)jako v aplikaci Microsoft Excel.

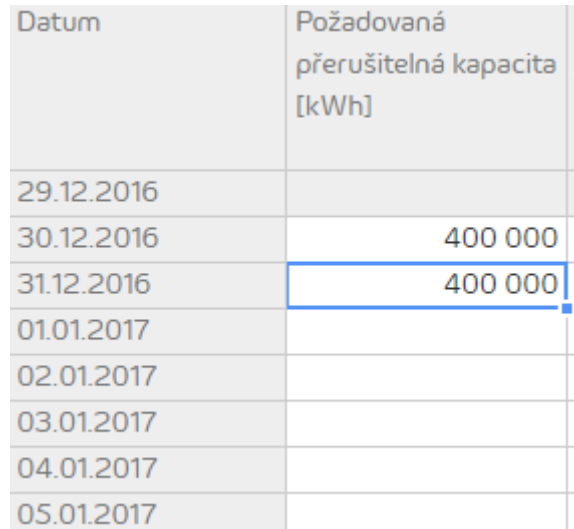

*Označení buňky zobrazí modrý rámeček*

Nejdříve je nutno vložit do libovolné buňky číselnou hodnotu, poté na danou buňku kliknout levým tlačítkem myši. Web portál zobrazí kolem buňky modrý rámeček, jenž má ve spodním pravém rohu umístěný modrý čtverec. Kliknutím na modrý čtvereček a tažením do libovolného směru na zapisovatelné buňky, dojde ke zkopírování hodnoty.

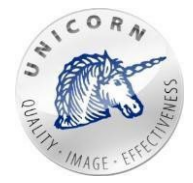

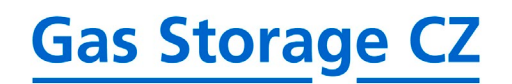

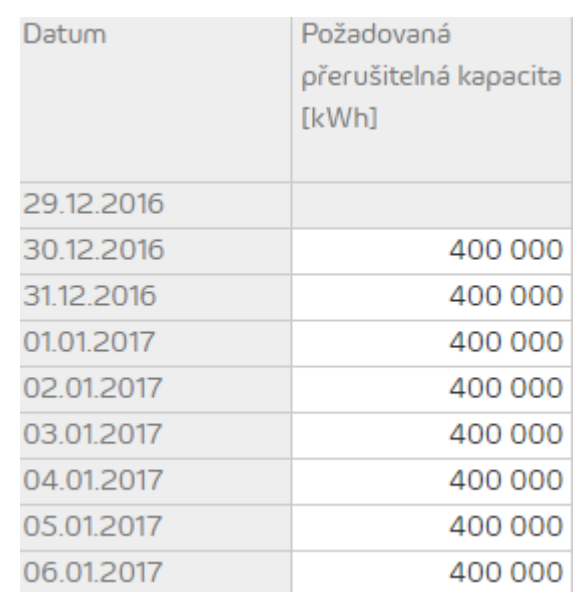

*Pomocí této funkce byly zkopírovány hodnoty do dalších buněk*

Přistisknutí zelenéhotlačítka "Odeslathromadnou nominaci" jsou odeslány všechny **hodnoty**, ze všech záložek hromadného nominačního formuláře.

#### <span id="page-21-0"></span>3.3 Přehled nominací

Okno "přehled nominací" zobrazuje na jednotlivých řádcích všechny nominace zadané uživatelem ve formě tabulky. Tabulka obsahuje tyto sloupce:

- **ID** unikátní pořadové číslo nominace.
- **Plyn. Den** plynárenský den, na který byla nominaceodeslána.
- **Přijato** čas kdy byla nominace přijata do systému.
- **Status** určuje status nominace dle následujícího seznamu:
	- o **Received** nominace byla přijata do systému.
	- o **Waiting** nominace čeká na další schvalovací okno.
	- o **Processedby NAOS**nebo**Processed** nominace byla zpracována výpočetním jádrem.
	- o **Waitingfordecision** nominace čeká na rozhodnutídispečerem.
	- o **Accepted** nominace byla přijata.
	- o **Matching requested** nominace akceptována a nyní je vyžadována sesouhlasení s provozovatelem přepravní soustavy.
	- o **Overchanged**-nominacebylapřepsánajinounominacínastejnýplynárenský den.
- **ID zprávy** unikátní identifikátor operátora trhu.

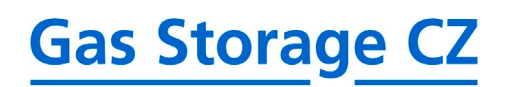

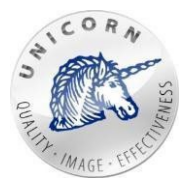

#### PŘEHLED NOMINACÍ

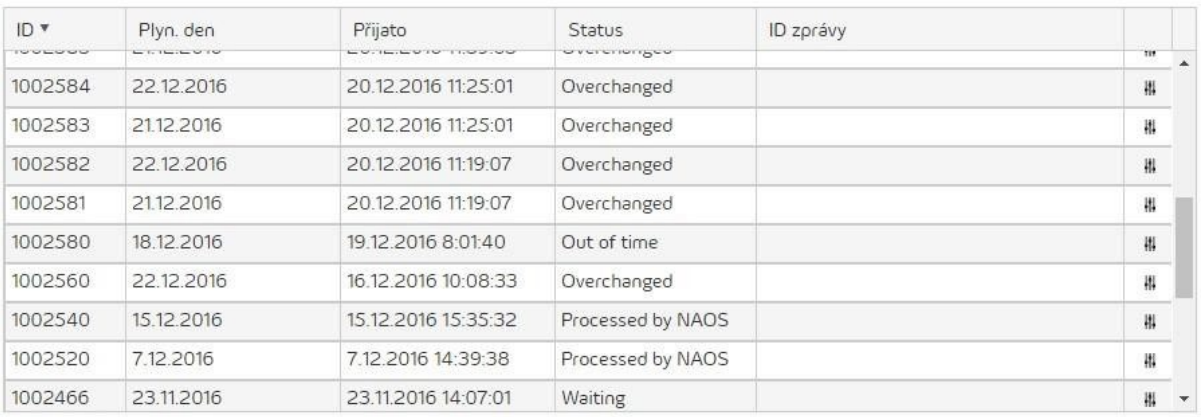

*Tabulka s přehledem odeslaných nominací*

U každé nominační zprávy je možno pomocí ikony nastavení na daném řádku otevřít její detail.

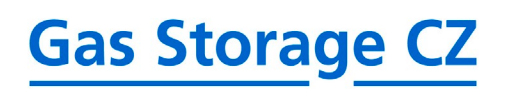

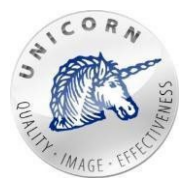

#### PŘEHLED NOMINACÍ

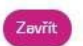

#### ZÁKLADNÍ

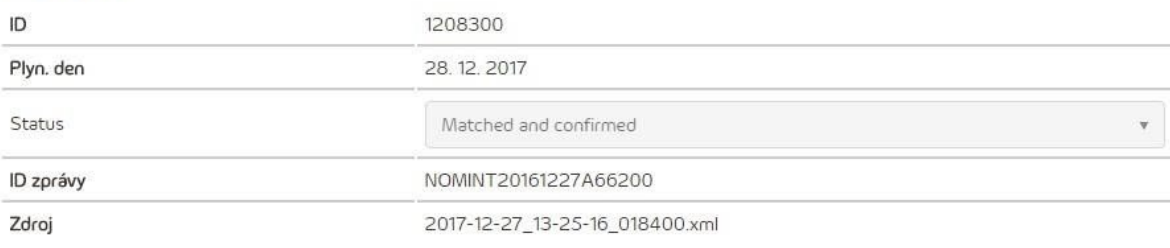

#### NOMINOVÁNO NA SMLOUVY

Celkový počet: 9

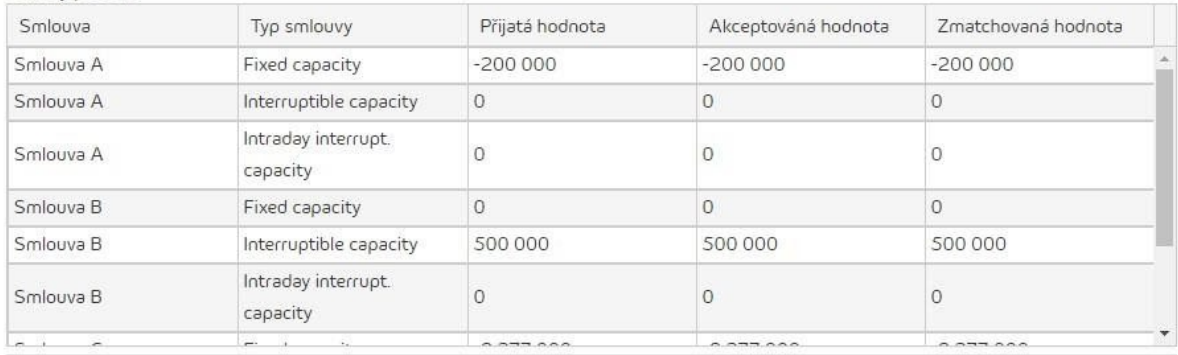

#### PŘIJATÉ MATCHINGY

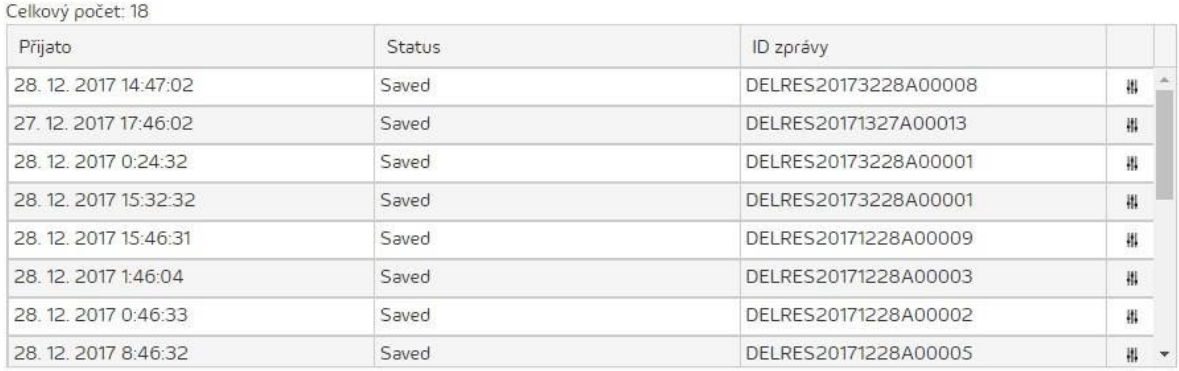

*Detail nominační zprávy*

Detail nominační zprávy obsahuje tyto prvky: **Základní** - poskytuje základní informace o nominaci

- **ID** unikátní pořadové číslo.
- **Plyn. Den** plynárenský den, na který byla nominaceodeslána.
- **Status** status nominační zprávy. Viz status na předchozíobrazovce.
- **ID zprávy** unikátní identifikátor operátoratrhu.
- **Zdroj** název souboru, ve kterém je zpráva uložena.

**Nominováno na smlouvy** - seznam smluv, na které bylo v rámci nominace nominováno.

- **Kontrakt** název smlouvy, na kterou bylonominováno.
- **Přijatá hodnota** nominovaná hodnota.

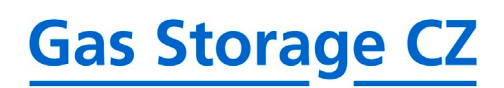

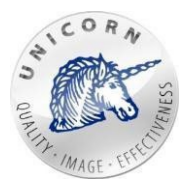

- **Akceptovaná hodnota**  hodnota schválená komerčním dispečerem společnosti innogy.
- **Zmatchovaná hodnota** výsledek po sesouhlasení akceptované hodnoty s provozovatelem přepravní soustavy.

#### **Přijaté matchingy**

- **Přijato** čas, ve kterém byla přijatá matchingová zpráva od provozovatele přepravní soustavy.
- **Status**
	- o **Recivied - matching byl úspěšně přijat ale nebyluložen.**
	- o **Saved - matching byl uložen a zpracován.**
	- o **Error - matching skončil chybou.**
- **Id zprávy** unikátní identifikátor operátora trhu.

### <span id="page-24-0"></span>3.4 Přehled matchingů

Okno přehled matchingů zobrazuje na jednotlivých řádcích všechny matchingové zprávy, přijaté od provozovatele přepravní soustavy na Vámi odeslané nominace ve formě tabulky. Tabulka obsahuje tytosloupce:

- **ID** unikátní pořadové číslo nominace.
- **Plyn. Den** plynárenský den, na který byla nominaceodeslána.
- **Přijato** čas, kdy byla nominace přijata do systému.
- **Status** určuje status nominace dle následujících stavů:
	- o **Received** nominace byla přijata do systému.
	- o **Waiting** nominace čeká na další schvalovací okno.
	- o **Processedby NAOS**nebo**Processed** nominace byla zpracována výpočetním jádrem.
	- o **Waitingfordecision** nominace čeká na rozhodnutídispečerem.
	- o **Accepted** nominace byla přijata.
	- o **Matching requested** nominace akceptována a nyní je vyžadovánosesouhlasenísprovozovatelempřepravnísoustavy.
	- o **Overchanged**-nominacebylapřepsánajinounominacínastejnýplynárenský den.
- **ID zprávy** unikátní identifikátor od provozovatele přepravnísoustavy

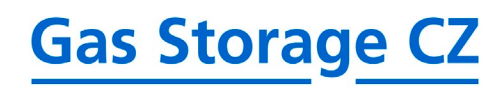

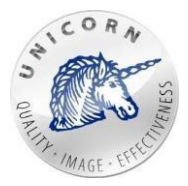

#### PŘEHLED MATCHINGŮ

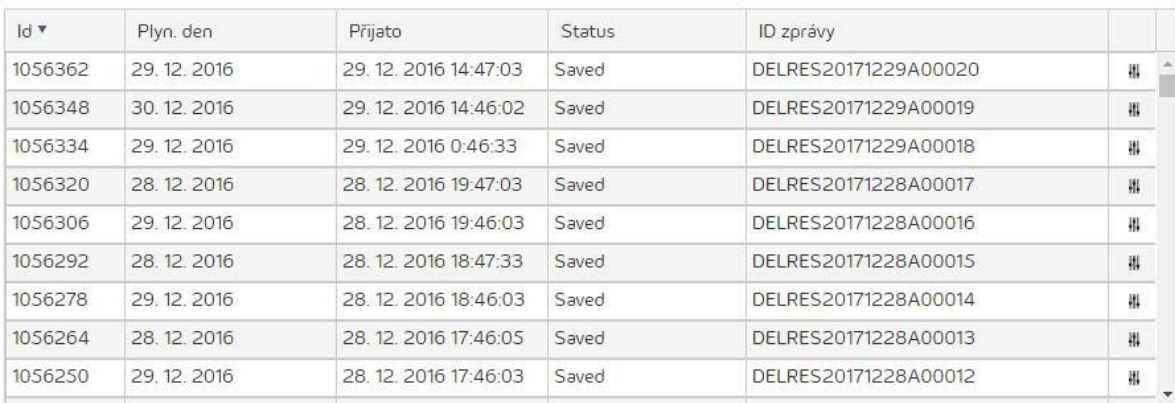

*Tabulka s přehledem přijatých matchingových zpráv*

U každé matchingové zprávy je možno pomocí ikony nastavení na daném řádku otevřít její detail.

#### PŘEHLED MATCHINGŮ

#### ZÁKLADNÍ

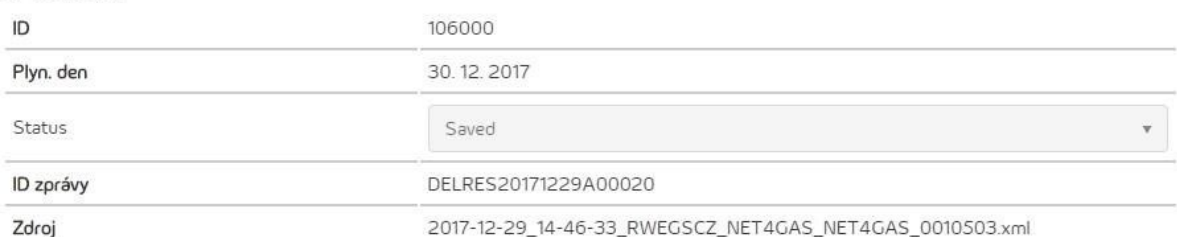

#### MATCHING NA SMLOUVY

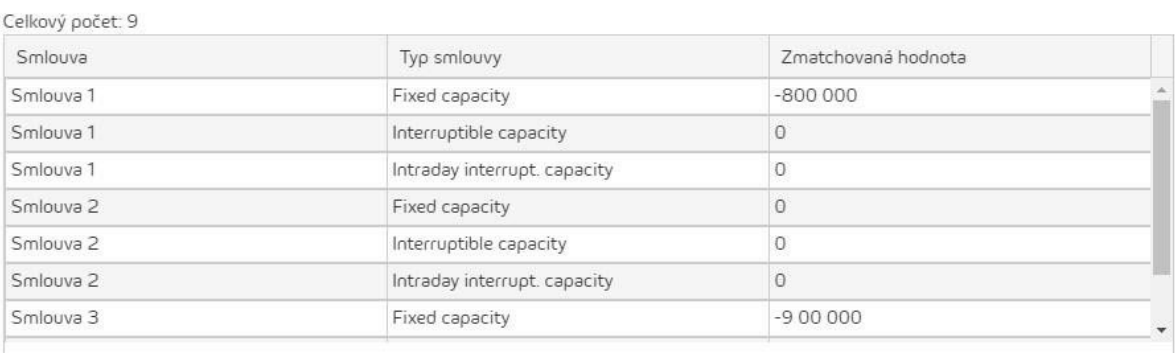

#### NOMINACE

Nominace

Matched and confirmed

H.

#### *Detail matchingové zprávy*

Detail matchingové zprávy obsahuje tyto prvky:

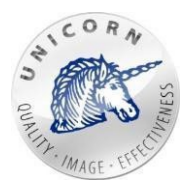

**Základní** - poskytuje základní informace o nominaci

- **ID** unikátní pořadové číslo nominace.
- **Plyn. Den** plynárenský den, na který byla nominaceodeslána.
- **Status** status nominační zprávy. Viz status na předchozíobrazovce.
- **ID zprávy** unikátní identifikátor od provozovatele přepravnísoustavy.
- **Zdroj** název souboru, ve kterém je zpráva uložena.

**Nominováno na smlouvy** - seznam smluv, na které bylo v rámci nominace nominováno.

- **Kontrakt** název smlouvy, na kterou bylonominováno.
- **Zmatchovaná hodnota** hodnota po sesouhlasení akceptované hodnoty s provozovatelem přepravní soustavy.

**Nominace** - odkaz na přehled nominací pro danou zprávu.

# <span id="page-26-0"></span>3.5 Obrazovka aktivní/neaktivnísmlouvy

Na obrazovce aktivní/neaktivní smlouvy se zobrazují přehledné informace o smluvních podmínkách vybrané smlouvy pro aktuální plynárenský den, kterými jsou:

- **Vtláčecíkapacita[kWh/d]**-aktuálnímaximálnívtláčecíkapacitaprodanousmlouvu.
- **Těžebníkapacita[kWh/d]**-aktuálnímaximálnítěžebníkapacitaprodanousmlouvu.
- **Provozní objem [kWh]** aktuální provozní objem pro danousmlouvu.
- **Zaplněnost [kWh]** aktuální zaplněnost danésmlouvy.

Dále jsou na obrazovce smlouvy umístěny odkazy na tabulky s hodnotami z časových řad:

- **Časové řady (IC, WC, WGV, CBA)**
	- o **Vtláčecíkapacita[kWh/d]**-aktuálnívtláčecíkapacitaprodanousmlouvu.
	- o **Těžebníkapacita[kWh/d]**-aktuálnítěžebníkapacitaprodanousmlouvu.
	- o **Provozní objem [kWh]** aktuální provozní objem pro danousmlouvu
	- o **CBA v [%]** aktuální zaplněnost dané smlouvy.
- **Predikce**
	- o **Předpokládané vtláčení/těžba [kWh/d]**  odhadované vtláčení/těžba plynu do virtuálního zásobníku (kladná čísla představují vtláčení, záporná čísla představují těžbu).
	- o **Předpokládané navýšení vtláčení/těžby [kWh/d]**  odhadované navýšení maximální vtláčecí/těžební kapacity například z důvodu využití přerušitelné vtláčecí/těžební kapacity (kladná číslapředstavují vtláčení, zápornáčísla představují těžbu.)
	- o **Predikce**
		- **Vývoj stavu zásobníky při max. vtláčení [kWh]** predikované hodnoty pro maximální možné vtláčení z virtuálního zásobníkuplynu

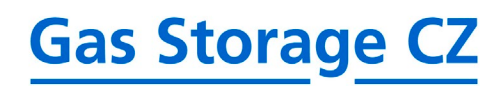

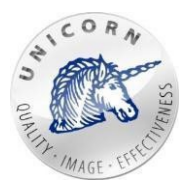

- **Vývoj stavu zásobníku při max. těžbě [kWh]** predikované hodnoty pro maximální možnou těžbu z virtuálního zásobníkuplynu
- **Simulace vývoje stavu zásobníku dle uživatelských parametrů [kWh]** - předpokládaná zaplněnost zásobníku dle předpokládaného vtláčení/těžby uživatele.
- **Pevná část**
	- o **Časové řady (Nominace, Matching, Alokace)**
		- **Nominovanáhodnota[kWh]**-uživatelemnominovanéhodnotyna pevnou část, v rámci nominačního formuláře.
		- **EXECT ADDE THE Zmatchovaná hodnota [kWh]**-nominované hodnoty, které mohou být po sesouhlasení s TSO poníženy.
		- **Alokovaná hodnota [kWh]**  poslední zmatchovaná hodnota, případně poslední dispečerem schválená hodnota.
		- **CBA [%]/[kWh]** aktuální zaplněnost dané smlouvy.
- **Přerušitelná část** (zobrazuje se pouze, pokud máte podepsanou rámcovou smlouvu na přerušitelnou kapacitu)
	- o **Časové řady (Požadavek, Nominace, Matching, Alokace)**
		- **Nominovanáhodnota[kWh]**-uživatelemnominovanéhodnotyna přerušitelnou část, v rámci nominačního formuláře.
		- **Zmatchovanáhodnotav[kWh]**-nominovanéhodnoty,které mohou být po sesouhlasení s TSO poníženy.
		- **Alokovaná hodnota v [kWh]**  poslední zmatchovaná hodnota, případně poslední dispečerem schválená hodnota.
		- **Požadovanékapacityv[kWh]**-kapacity,okterébylopožádánov rámci nominačníhoformuláře.
		- **CBA [%]/[kWh]** aktuální zaplněnost dané smlouvy.
- **Intradenní přerušitelná část** (zobrazuje se pouze, pokud máte podepsanou rámcovou smlouvu na přerušitelnou kapacitu)
	- o **Časové řady (Požadavek, Nominace, Matching, Alokace)**
		- **Nominovanáhodnotav[kWh]**-uživatelemnominovanéhodnoty na intradenní přerušitelnou část, v rámci nominačního formuláře.
		- **Zmatchovanáhodnotav[kWh]**-nominovanéhodnoty,které mohou být po sesouhlasení s TSOponíženy.
		- **Alokovaná hodnota v [kWh]**  poslední zmatchovaná hodnota, případně poslední dispečerem schválená hodnota.
		- **Požadovanékapacityv[kWh]**-kapacity,okterébylopožádánov rámci nominačníhoformuláře.
		- **CBA [%]/[kWh]** aktuální zaplněnost dané smlouvy.

Všechnyčasovéřady,sezobrazujívkomponentě,nazývanérychlátabulka.Prácestouto komponentou je popsána v následující kapitole.

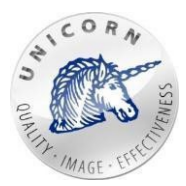

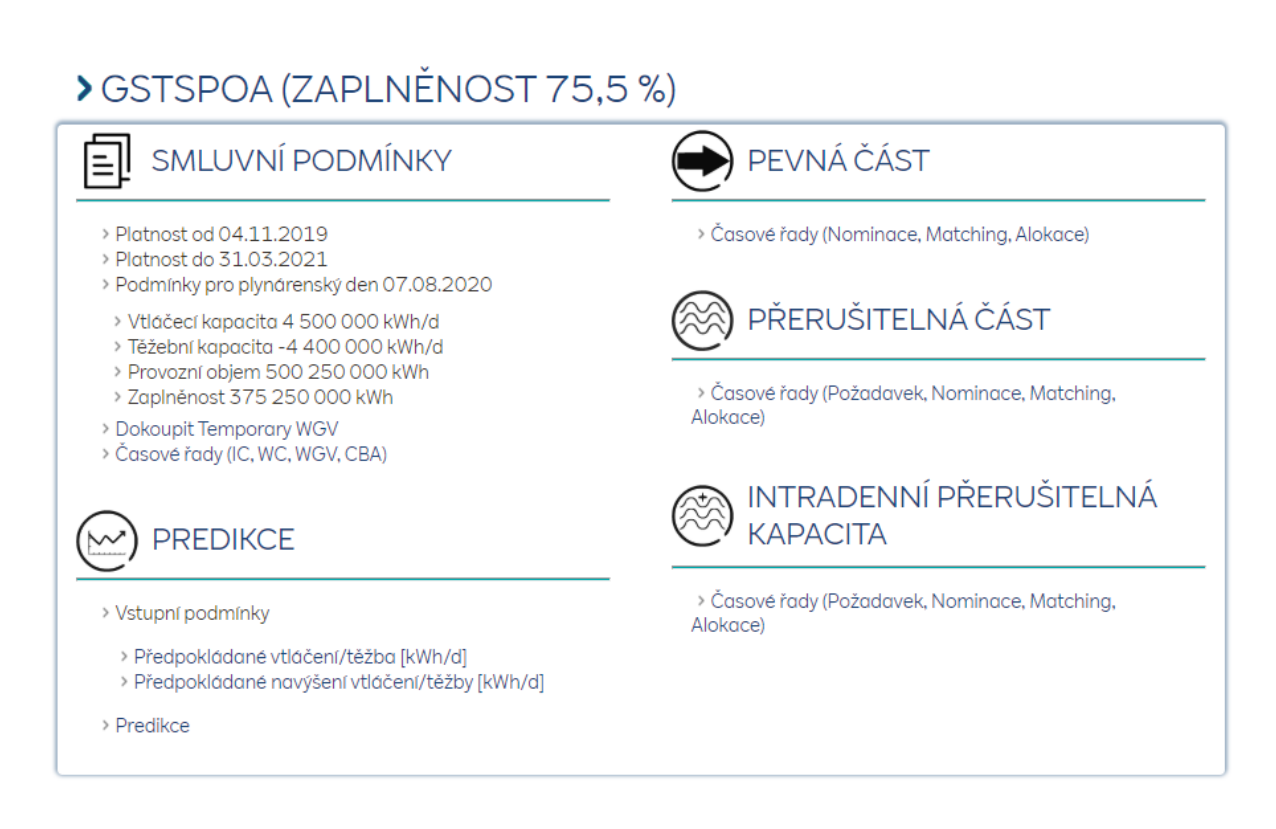

*Obrazovka smlouvy*

### <span id="page-28-0"></span>3.6 Rychlá tabulka

Rychlátabulkaslouží kzobrazeníhodnot z časovéřadyveformětabulky.Každýsloupec prezentujekonkrétní časovouřaduakaždýřádekvzorek(např.den,měsíc,rokatd.)

V rámci rychlé tabulky je možné použít tyto ovládací prvky:

- **Od-Do**-nastavenírozsahuzobrazenýhodnot v rámcirychlétabulky.(Poznámka: Plynárenský den začíná v 6:00 zadaného dne a končí v 6:00 následujícíhodne.)
- **Řádky** povolí agregaci jednotlivých řádků dle vybrané volby.
- **Agregace hodnot na řádcích** povolí agregaci hodnot v rámci zobrazených řádků.
- **Tlačítko exportovat** z aktuálně zobrazených dat vytvoří uživatelskýreport.

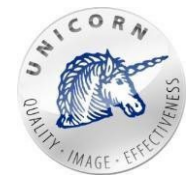

# > PEVNÉ SMLUVNÍ PODMÍNKY

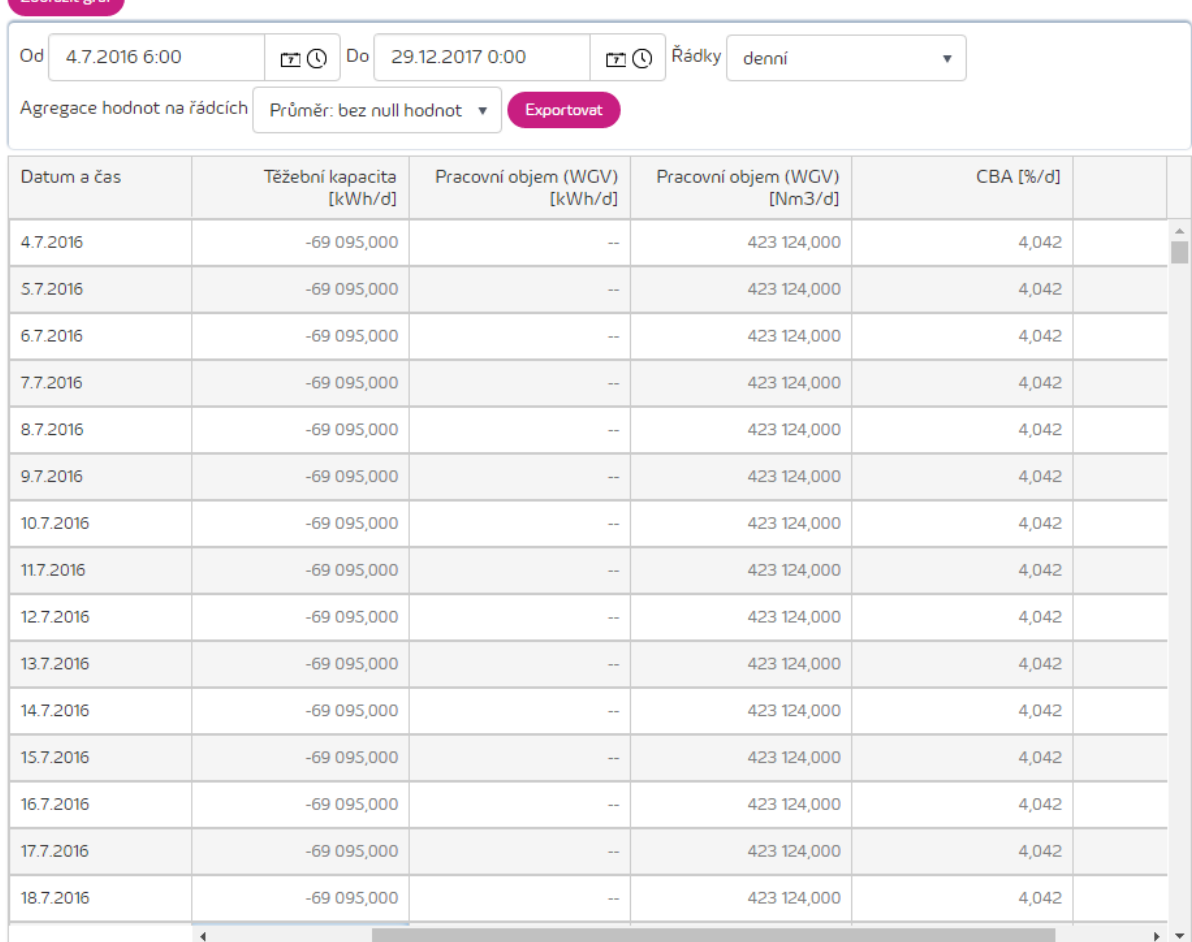

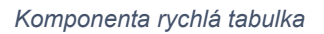

- **Tlačítko zobrazit graf** spustí komponentu graf, kde je možné prohlížet vybrané časové řady ve formě křivek. Modul graf obsahuje tyto ovládacínástroje:
	- o **Zobrazitobdobí**-nastavenírozsahuzobrazenýchhodnotnatýden,měsíc,rok.Ve výchozím nastavení se zobrazuje aktuální plynárenský den +- 7 dní.
	- o **Rozsah** nastavení rozsahu zobrazených hodnot Od a Do.
	- o **Pokrývacígraf**–sloužíprojednoduchounavigaciapřehledceléhoobdobítrvání dané smlouvy.
	- o **Exportovat** exportuje zobrazená data ve formátu pdf.
	- o **Tabulkahodnot**–zobrazujemaximální,minimálníaprůměrnéhodnotydaných časových řad za vybrané období.
	- o **Zobrazení číselné hodnoty časové řady** při najetí myší na křivku se zobrazí číselná hodnota časové řady pro daný den.
	- o **Zobrazit/skrýtčasovouřadu**-kliknutímnanázevčasovéřady vlegenděbude její křivka v rámci grafu skryta. Opětovným kliknutím se křivka znovu zobrazí.

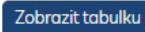

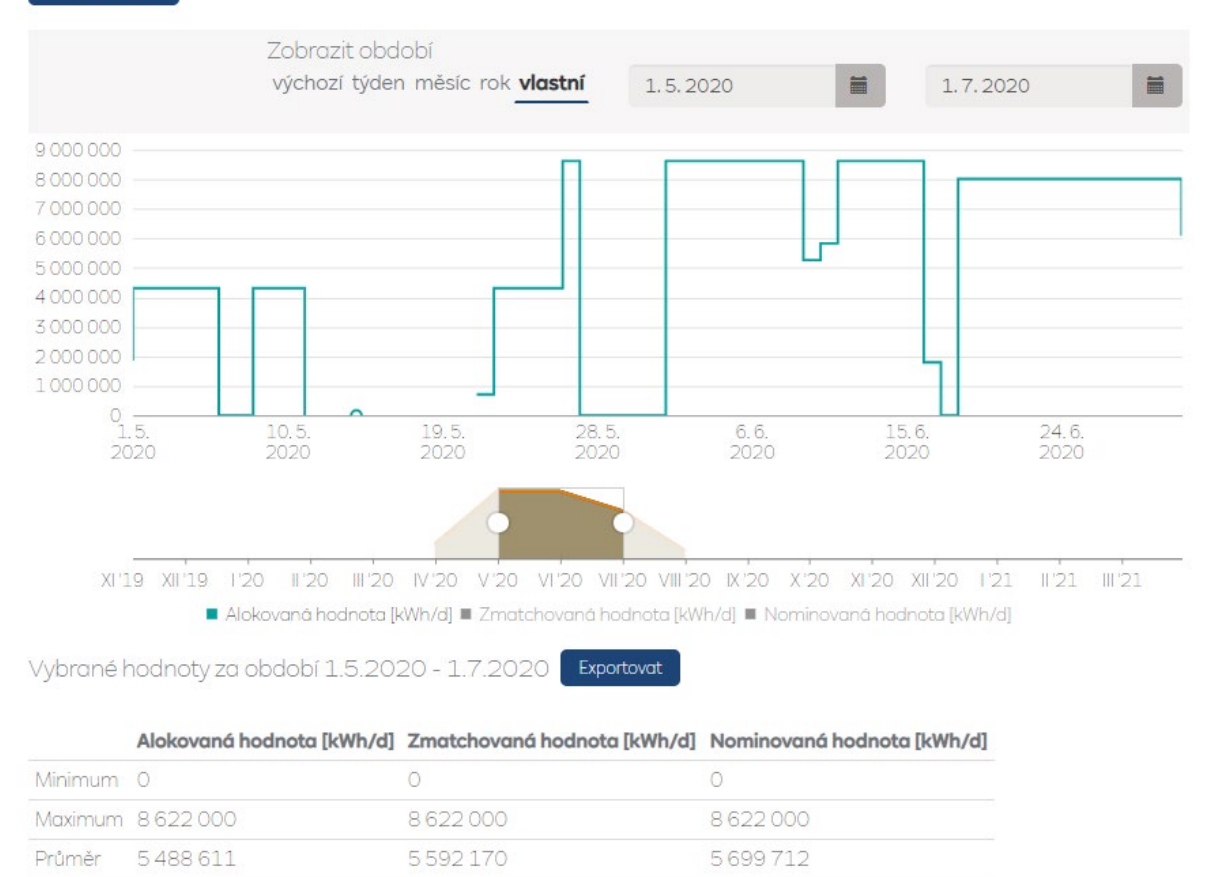

#### *Komponenta graf*

Po otevření rychlé tabulky například pro časovou řadu "Předpokládané vtláčení/těžba", otevře serychlátabulkavrežimuprozápis,kdyjemožnodojednotlivýchbuněkvkládathodnoty.

Tabulka v režimu pro zápis má navíc tyto ovládací prvky:

- **Režim vkládání** zapne režim vkládání, kdy je možné vkládat pomocí schránky operačního systému numerické hodnoty z aplikace MicrosoftExcel.
- **Uložit změny** po stisknutí tohoto tlačítka se do časové řady zapíší všechny změny hodnot, které byly v rámci editace provedeny.
- **Zrušit změny** stisknutím tohoto tlačítka se všechny provedené změny, které nebyly uloženy, ztratí a v tabulce se zobrazí původní hodnoty, které jsou v časové řadě skutečně uloženy. Po stisknutí tohoto tlačítka je nutno tuto operaci nejdřívepotvrdit.

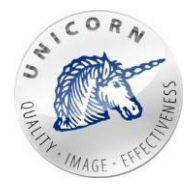

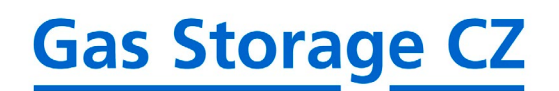

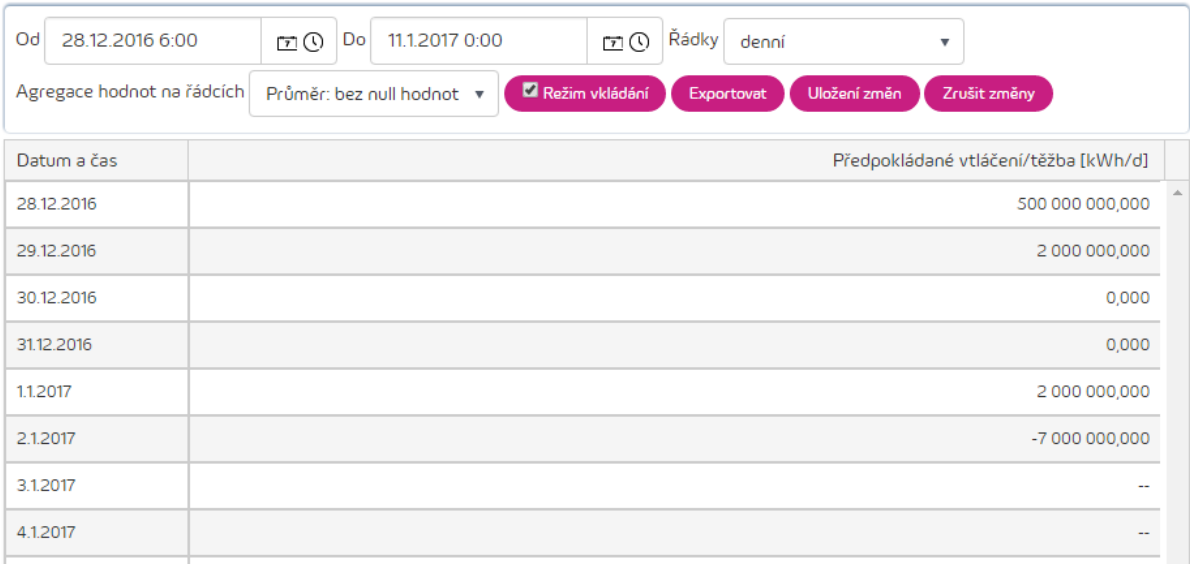

*Rychlá tabulka v režimu pro zápis se zapnutým režimem vkládání*

# <span id="page-31-0"></span>3.7 Převod/přenos kapacit/plynu

# > PŘEVÉST/PŘENÉST KAPACITU/PLYN

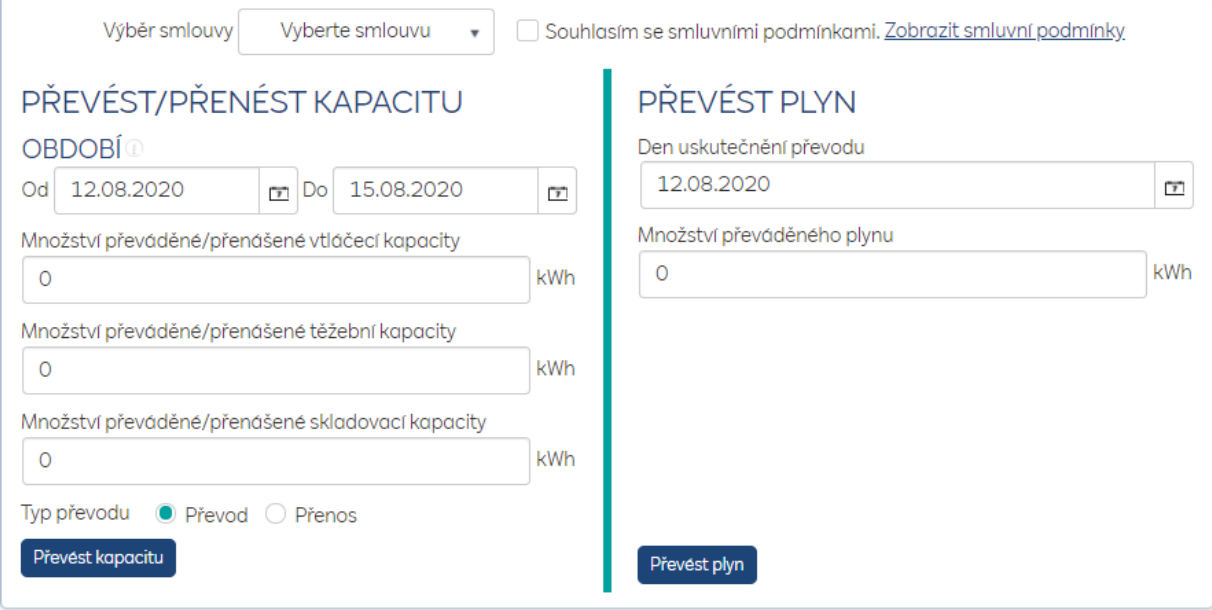

Uživatel má možnost převést/přenést skladovací kapacitu či její část na jinou smlouvu v rámci své nebo jiné společnosti. K tomuto úkolu slouží obrazovka "Převést/přenést kapacitu/plyn" umístěná na obrazovce subjektu zúčtování.

*Obrazovka pro převod/přenos kapacity/plynu*

Tato obrazovka je rozdělena na tři části: **Společná část:**

• **Výběrsmlouvy**-zdezvolítesmlouvy,zekterébudekapacita/plyn

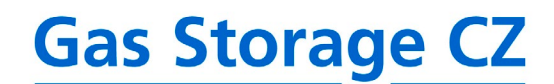

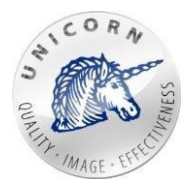

 $\times$ 

převáděna/přenášena

• **Souhlassesmluvnímipodmínkami**- prokaždýuskutečněnýpřevod/přenos musíte souhlasit sesmluvními podmínkamiuvedenými v ŘáduSkladovatele.Smluvní podmínky naleznete po kliknutí na odkaz "Zobrazit smluvní podmínky", nebo na tomto odkazu:

https://www.rwe-[gasstorage.cz/dokumenty/rad](https://www.rwe-gasstorage.cz/dokumenty/rad-skladovatele-a-cenik)-skladovatele-a-cenik

#### **(Levá část) Převést/přenést kapacitu:**

- **ObdobíOd Do** Posobějdourozmezí, vekterémbudou kapacity strženy z Vaší smlouvy
- **Množství převáděné/přenášené vtláčecí kapacity** množství vtláčecí kapacity v kWh, které bude převedeno/přeneseno ze zdrojové(Vaší) smlouvy nacílovou.
- **Množství převáděné/přenášené těžební kapacity** množství těžební kapacity v kWh, které bude převedeno/přeneseno ze zdrojové (Vaší) smlouvy nacílovou.
- **Množstvípřeváděné/přenášené skladovací kapacity (provozníhoobjemu)** množství provozního objemu v kWh, které bude převedeno/přeneseno ze zdrojové (Vaší)smlouvynacílovou.**Poznámka:**V rámcipřevodu/přenosukapacitjemožné převést/přenést pouze jeden typ kapacity. Například tedypouzetěžební.
- **TypPřevodu{Převod,Přenos}** Výběrzdasebudejednat o převod,čipřenos kapacity
- **TlačítkoPřevést/Přenéstkapacitu** Po stisknutí tlačítka odesíláte vyplněný formulář pro převod/přenos kapacity. Před konečným vytvořením nového převodu/přenos se Vám zobrazí následující rekapitulační okno, které obsahuje Vámi zadané hodnoty v rámci převodu/přenosu kapacity.

### **POTVRZENÍ**

Vytváříte převod kapacit s následujícími hodnotami:

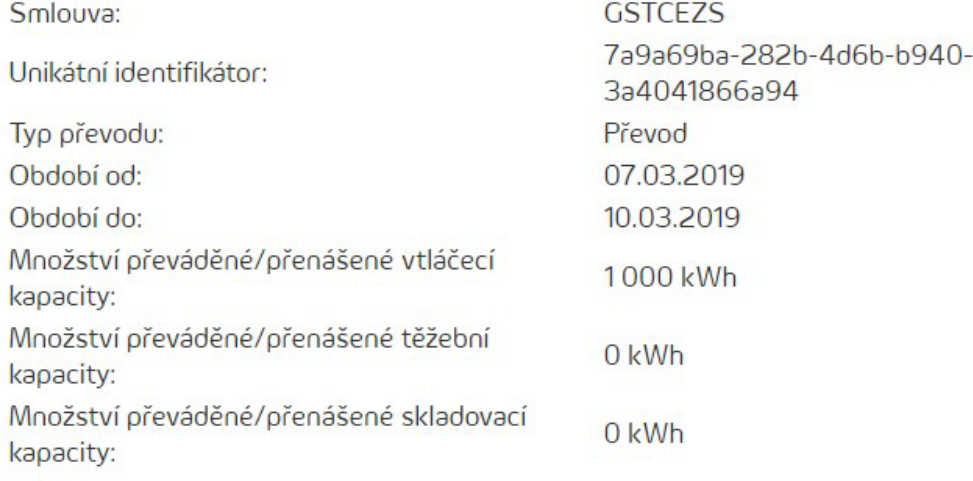

Dokončit převod?

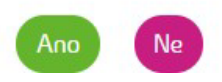

*Rekapitulační okno před vytvořením převodu/přenosu*

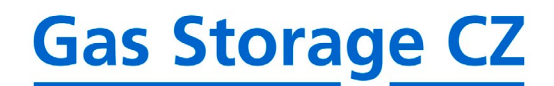

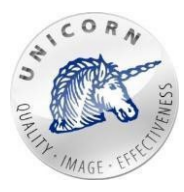

V této fázi převodu/přenosu máte možnost převod/přenos zrušit kliknutím na tlačítko "Ne" a upravit hodnoty převodu, nebo převod neuskutečnit. Pokud kliknete na tlačítko "Ano", potvrzujete tím Váš požadavek na vytvoření převodu/přenosu kapacity. Webový portál Vám poté zobrazí unikátní identifikační klíč převodu/přenosu, který zkopírujete do systémové schránky Vašeho operačního systému (například formou označení klíče a zkopírování pomocí klávesových zkratek CTRL+C/CTRL+V, zkopírováním pomocí pravého tlačítka myši atd.) Tento klíč doporučujeme uschovat (např. do poznámkového bloku, aplikace Microsoft Word, snímkem obrazovky, opsáním na papír atd.)

# **POTVR7FNI**

Převod kapacit byl úspěšně vytvořen a má unikátní klíč:

#### a66335a9-16f4-4e15-944c-12532628318a

#### KLÍČ SI PROSÍM PEČLIVĚ USCHOVEJTE PRO DALŠÍ POUŽITÍ!

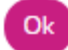

*Okno obsahující unikátní klíč převodu/přenosu*

#### **(Pravá část) Převést plyn**

- **Den uskutečnění převodu** den kdy bude plyn stržen z Vaší smlouvy na cílovou smlouvu.
- **Množství převáděného plynu** množství plynu v kWh, které bude v rámci tohoto převodu převedeno.
- **Tlačítko převést plyn** po stisknutí tohoto tlačítka odesíláte vyplněný formulář pro převod plynu. Před konečným vytvořením nového převodu se Vám zobrazí následující rekapitulační okno, které obsahuje Vámi zadané hodnoty v rámci převodu plynu.

### **POTVR7FNÍ**

 $\times$ 

Vytváříte převod plynu s následujícími hodnotami:

Smlouva: Smlouva<sub>2</sub> Unikátní identifikátor: e457a075-009c-424c-a6ef-0fd41428beac Den uskutečnění převodu: 03.01.2017 Množství převáděného plynu: 5 000 000 kWh

Dokončit převod?

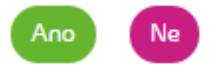

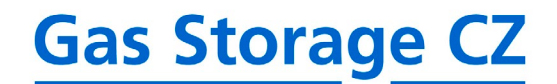

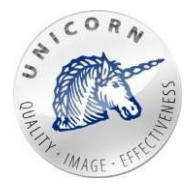

*Rekapitulační okno před vytvořením převodu plynu*

V této fázi převodu máte možnost převod zrušit kliknutím na tlačítko "Ne" a upravit hodnoty převodu, nebo převod neuskutečnit. Pokud kliknete na tlačítko "Ano", potvrzujete tím Váš požadavek na vytvoření převodu plynu. Webový portál Vám poté zobrazí unikátní identifikační klíč převodu, který zkopírujete do systémové schránky Vašeho operačního systému (například formou označení klíče a zkopírování pomocí klávesových zkratek CTRL+C/CTRL+V, zkopírováním pomocí pravého tlačítka myši atd.) Tento klíč doporučujeme uschovat (např. do poznámkového bloku, aplikace Microsoft Word, snímkem obrazovky, opsáním na papír atd.)

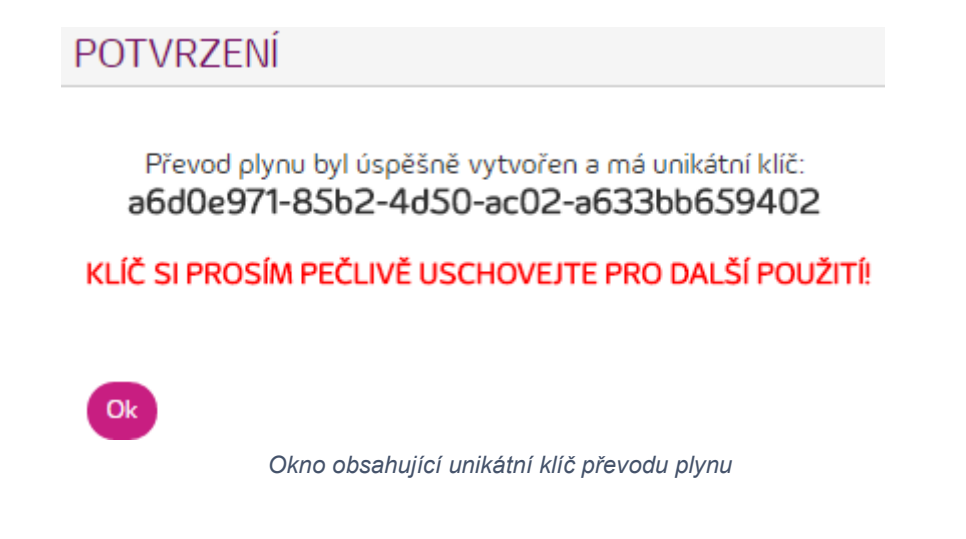

### <span id="page-34-0"></span>3.8 Přijmutí převodu/přenosu

Pro přijmutí převodu kapacity nebo plynu mezi smlouvami, v rámci jedné společnosti nebo ze smlouvy od jiné společnosti, zadejte unikátní klíč (viz kapitola 3.7) na obrazovce "přijmout kapacitu/plyn".Odkaz na obrazovku je umístěn naobrazovce subjektuzúčtování.

### **> PŘIIMOUT KAPACITU/PI YN**

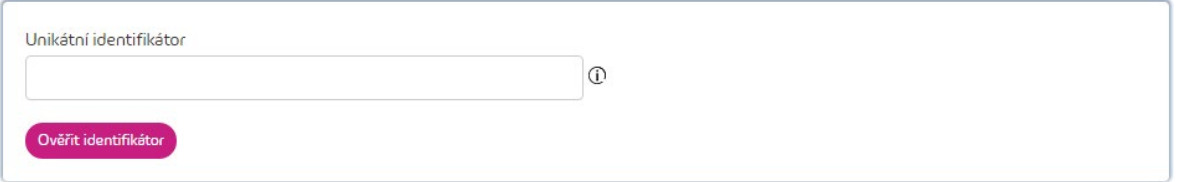

*Okno pro přijetí převodu/přenosu*

Tato obrazovka obsahuje prvky:

• **Unikátní identifikátor**- do tohoto pole se vyplňuje unikátní klíč převodu/přenosu, který byl zobrazen webovým portálem při vytvoření převodu/přenosu. Pokud převádíte kapacitu/plyn od jiné společnosti, je potřeba požádat o tento klíč danou společnost.

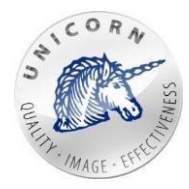

• **Tlačítko Ověřit identifikátor**- tlačítko pro ověření validity zadávanéhoklíče.

Vyplněním klíče a kliknutím na tlačítko "Ověřit identifikátor", dojde k validaci požadovaného převodu/přenosu. Pokud validace proběhne úspěšně, zobrazí se na obrazovce tyto prvky:

- **Cílová smlouva** výběr smlouvy, na kterou má být převod/přenos kapacity či plynu přijat.
- **Souhlas se smluvními podmínkami** pro každý uskutečněný převod/přenos musíte souhlasit se smluvními podmínkami. Smluvní podmínky naleznete po kliknutí na odkaz "Zobrazit smluvní podmínky".
- **(pouze kapacita) Přijmout kapacitu na novou smlouvu** pokud požadujete přijmout kapacitu na novou smlouvu, tak prosím zvolte tuto možnost. Následně Vás bude kontaktovat zaměstnanec obchodního oddělení a podepíše sVámi novou smlouvu.
- **Tlačítko ověřit převod/přenos**  po stisknutí tohoto tlačítka odesíláte vyplněný formulář pro příjem převodu/přenosu kapacity/plynu. Před konečným příjmem nového převodu/přenosu, se Vám ještě zobrazí následující rekapitulační okno, které obsahuje převáděné/přenášené hodnoty a období, případně datum uskutečnění převodu.

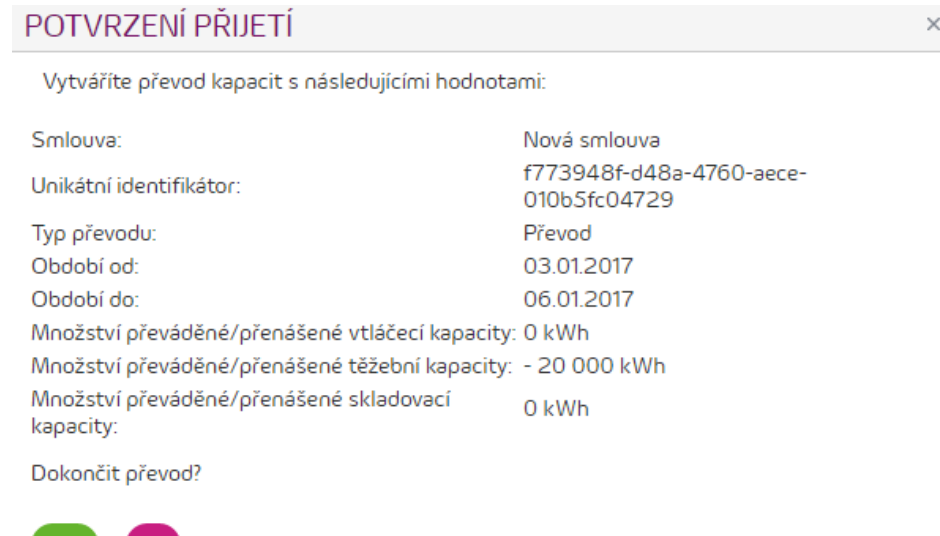

V této fázi příjmu převodu/přenosu máte možnost převod/přenos zrušit kliknutím na tlačítko "Ne". Pokud kliknetenatlačítko "Ano", potvrzujetetím Vášpožadaveknapřijmutí převodu/přenosu kapacity/plynu azobrazí informační okno potvrzující o úspěšném příjmu převodu/přenosu kapacity. V okamžik přijetí převodu/přenosu přijde e-mailové oznámení naobchodníodděleníGas Storage CZ,kterépřevod/přenossezadanými parametry schválí/neschválí.Vokamžikschváleníobchodnímoddělenímjezákazníko změněstavu informovánapřevod/přenosfinálnězadándosystému.Samotné vypořádání převodu/přenosu je provedeno až v den jeho platnosti.

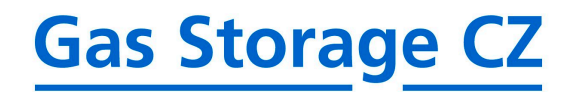

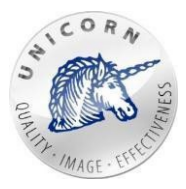

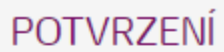

Příjem kapacit/plynu byl úspěšně vytvořen.

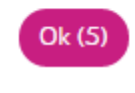

### <span id="page-36-0"></span>3.9 Uživatelské reporty

Uživatelský report slouží k vygenerování tabulkového dokumentu ve formátu XLS, který obsahuje hodnoty z časových řad. Časové řady, které budou v dokumentu obsaženy, lze zvolit dle vlastníhovýběru.

Každý report může být generován buď automaticky v určitém intervalu (denně, týdně, měsíčně atd.) nebo jednorázově manuálně. U každého reportu je možné při zakládání vybrat např. agregační funkci či vzorek.

Na obrazovku reportů se dostanete kliknutím na položku s názvem "Uživatelské reporty" umístěné na obrazovce subjektu zúčtování. Po kliknutí na tuto položku, se Vám zobrazí okno, ve kterém se nachází již vytvořené šablony reportů.

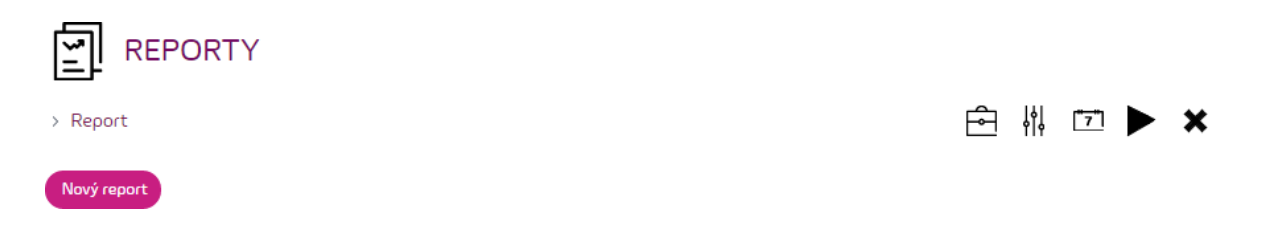

Novou šablonu reportu založíte kliknutím na tlačítko "Nový report". Kliknutí na toto tlačítko se zobrazí okno pro založení šablony.

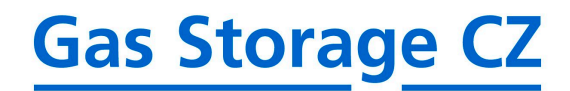

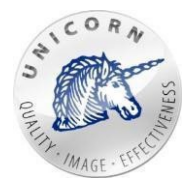

#### **PARAMETRY**

Uložit Zavřít

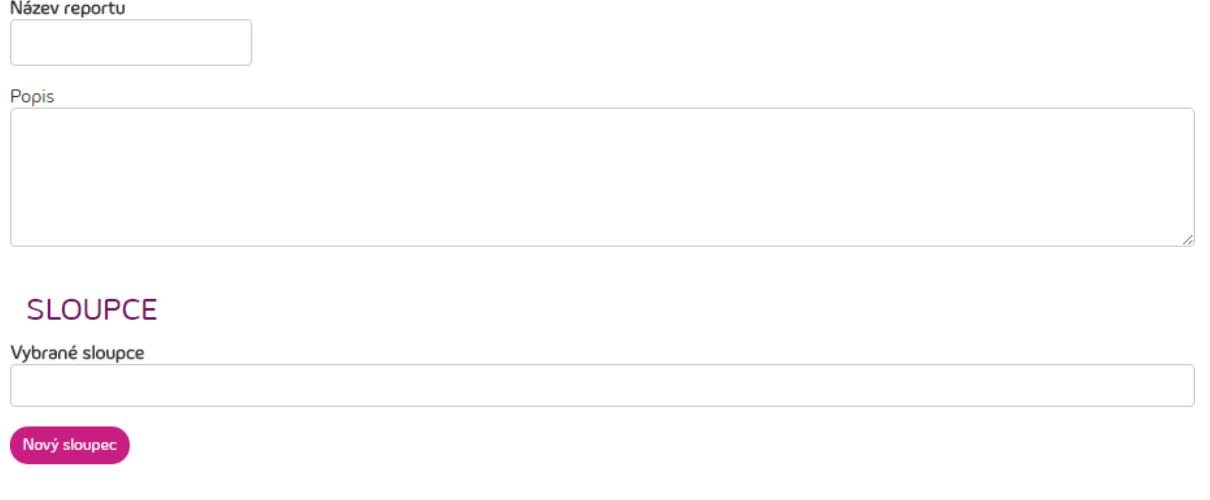

Toto okno obsahuje následující prvky:

- **Název reportu** Vámi zvolený název šablonyreportu.
- **Popis**  libovolnýtext.
- **Vybrané sloupce** pro správné vygenerování reportu je nutno zvolit časové řady, ze kterých budou hodnoty načítány. Kliknutím na tlačítko "Nový sloupec", se Vám otevře okno, ze kterého je možné vybrat časové řady, jež bude report obsahovat.Vrámci tohoto okna můžete přidat jednu a více časových řad kliknutím na požadovanou časovou řadu a stisknutím tlačítka "Přidat". Až budou do reportu přidány Vámi požadované časové řady, zavřete okno stisknutím "Zavřít".
	- o **Nastavení jednotlivých sloupců**  Po přidání sloupců, je možno ukaždého sloupce změnit nastavení. Nabídku nastavení otevřete kliknutím na ikonu nastavení, umístěnou před názvem sloupce.

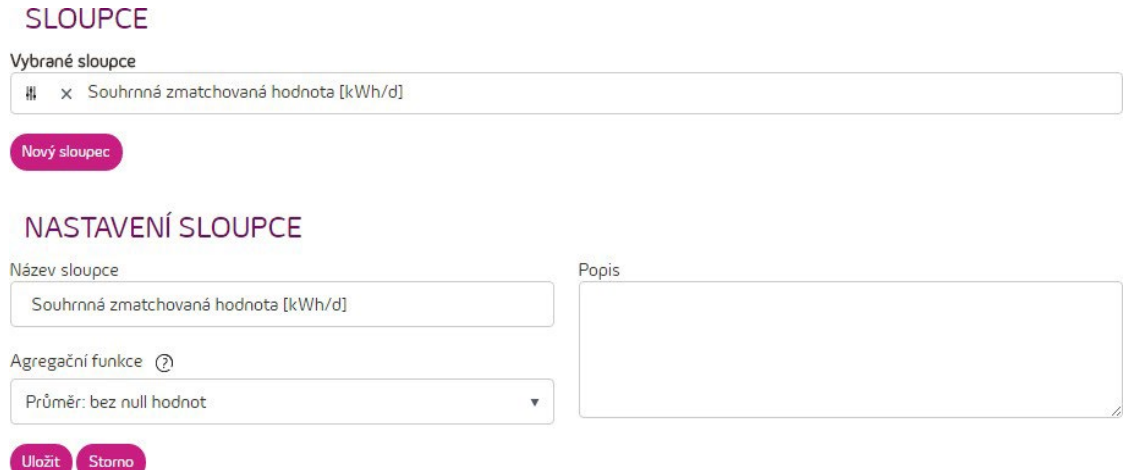

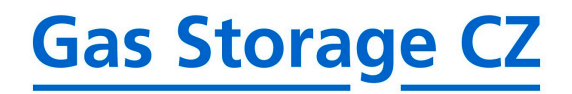

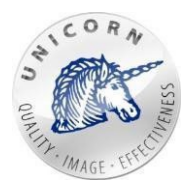

V nastavení sloupců je možno zvolit:

- **Názevsloupce**-libovolnépojmenovánísloupce,kterésepotébude zobrazovat ve výsledném souboru.
- **Agregační funkce**  nastavení libovolné agregační funkce. Tato agregačnífunkcejepoužita,pouzepokudjevzorekčasové řady odlišný od vzorkureportu.
- **Popis** libovolný popis sloupce, použitý například pro lepší identifikaci dané časové řady.
- **Tlačítko Uložit** uloží a vytvoří definici reportu s nastavenými parametry.
- **TlačítkoZavřít**-zrušíprovedenézměnyazavřeoknoprovytvoření/úpravušablony reportu.

Po uložení šablony reportu Vás webový portál přesměruje zpět na přehled existujících reportů, který nyní obsahuje Vámi založenou šablonu reportu. Každá šablona obsahujena svém řádku několik ikon, které mají tyto funkce:

• **Složka** nebo kliknutína název reportu - vede na obrazovku s přehledem vygenerovaných reportů.

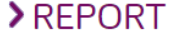

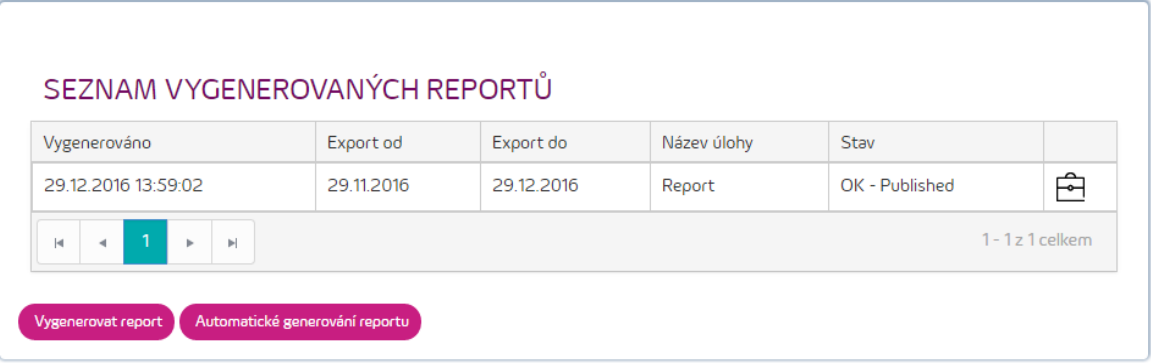

Tato obrazovka obsahuje vygenerované reporty, které je možné uložit kliknutím na ikonu složky na každém řádku a také tyto dvě tlačítka:

- o **Vygenerovatreport** vygeneruje nový report. Viz "**tlačítkoPlay".**
- o **Automatické generování reportu**  otevře obrazovku pro nastavení automatického generování reportu. Viz "tlačítko Kalendář".
- **Tužka** vede na obrazovku pro úpravu existující definice reportu. Viz horní část této kapitoly.
- Kalendář vede na obrazovku pro nastavení úloh, které automaticky generují report ve Vámi zadanémintervalu.

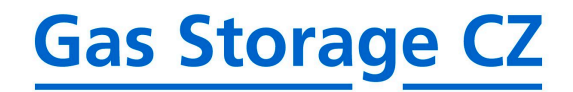

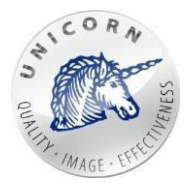

#### AUTOMATICKÉ GENEROVÁNÍ REPORTU

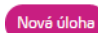

#### NASTAVENÍ ÚLOHY

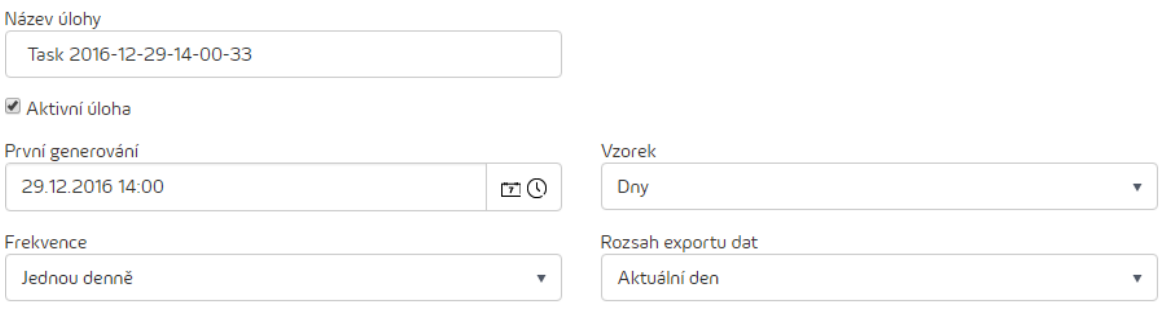

#### ZASLAT REPORT EMAILEM (NEPOVINNÉ)

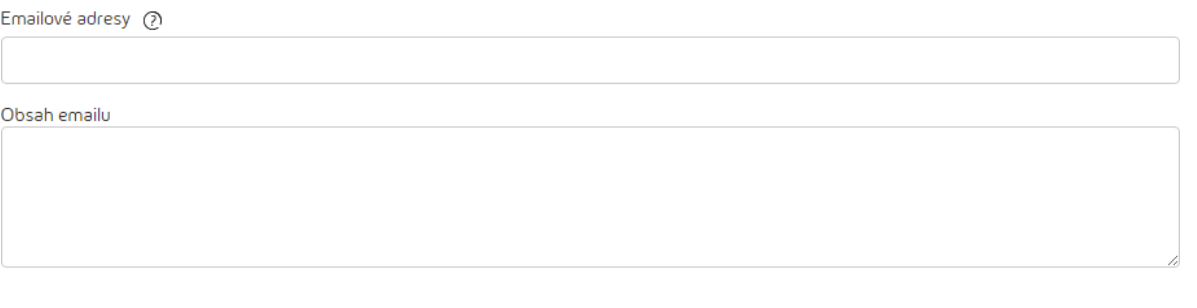

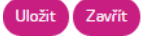

Tato obrazovka obsahuje prvky:

- o **Názevúlohy** -libovolné pojmenování úlohy pro lepšíidentifikaci. Nemá vliv na výsledný report. Webový portál zde před vyplňuje text, který je ovšem možno změnit.
- o **Aktivní úloha** -report může obsahovat nakonfigurovanou úlohu, která ovšem nebude aktivní, tj. nebude se spouštět a nebudetedy generovat report. Úlohu můžete kdykoliv aktivovat či deaktivovat dle potřeby.
- o **Prvnígenerování** čas prvníhospuštění úlohy.Odtohotodata bude report generován dle vybraného vzorku.
- o **Vzorek** nastavení vzorku všech časových řad v reportu.Pokud použijete tuto volbu s jiným vzorkem než je vzorek časových řad v reportu, bude použita agregační funkce z nastavení jednotlivých sloupců.
- o **Frekvence** -interval, ve které bude úloha generujícíreport spouštěna relativně od data prvního generování.
- o **Rozsahexportudat**-nastavenírozmezí,v rámcikterýchbudouhodnotyzčasovéřady v reportu obsaženy.

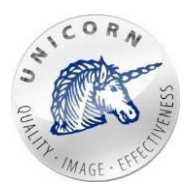

- o **E-mailovéadresy** vpřípaděpotřeby jemožnosinechatreport zaslatpovygenerování nae-mailovouadresu,čiadresy.Zadanée-mailovéadresymohoubýtodděleny středníkem nebo čárkou. Jedná se o nepovinné pole.
- o **Obsahe-mailu**-text, kterýbude e-mailovázprávas reportem obsahovat. Jednáseo nepovinné pole. E-mailová zpráva bude odeslána i bez textu.
- o **Tlačítko uložit** uloží všechny hodnoty ve formuláři a vytvoří automatickou úlohu pro generování reportů.
- o **Tlačítkozavřít** zavře současnou obrazovku bez uložení jakýchkoliv změn. V rámci obrazovky automatického generování reportů máte možnost vytvořit více úloh, které budou reporty automaticky generovat nezávisle na sobě dle výše popsaného postupu.
- **Play** vede na obrazovku pro jednorázové vygenerováníreportu.

#### **VYGENEROVAT REPORT**

#### PARAMETRY

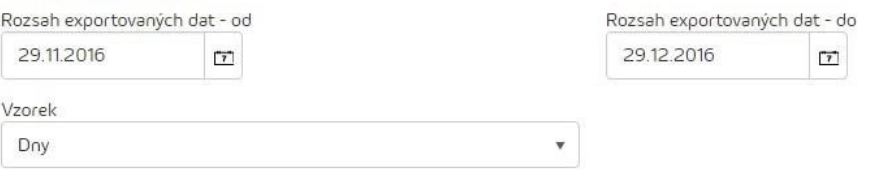

#### ZASLAT REPORT EMAILEM (NEPOVINNÉ)

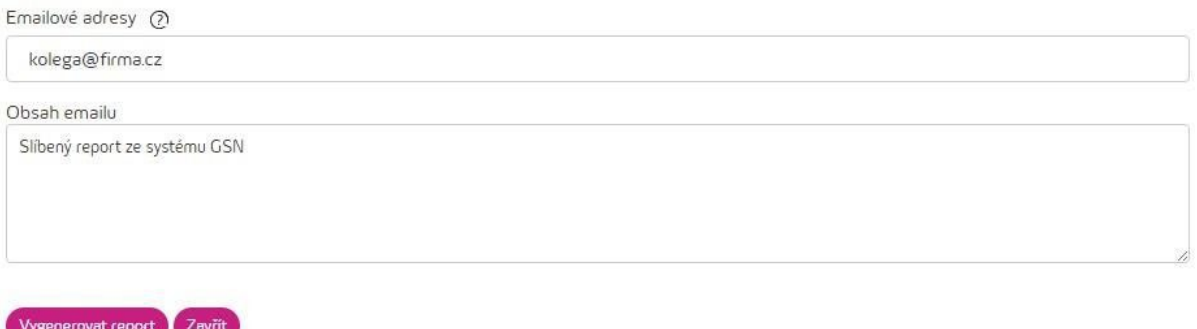

Tato obrazovka obsahuje prvky:

- o **RozsahexportovanýdatOd-Do**-nastavenírozmezí,vrámcikterýchbudou hodnoty z časové řady v reportu obsaženy.
- o **Vzorek** nastavení vzorku všech časových řad v reportu.Pokud použijete tuto volbu s jiným vzorkem než je vzorek časových řad v reportu, tak bude použita agregační funkce z nastavení jednotlivýchsloupců.
- o **E-mailové adresy** v případě potřeby je možno si nechatreport zaslat po vygenerovánínae-mailovouadresu,čiadresy. Zadanée-mailovéadresy

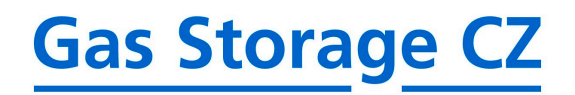

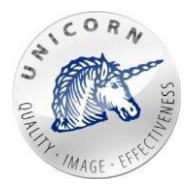

mohou být odděleny středníkem nebo čárkou. Jedná se o nepovinné pole.

- o **Obsahe-mailu**-text, kterýbude e-mailovázprávas reportem obsahovat. Jedná se o nepovinné pole.
- o **Tlačítko vygenerovatreport** spustí generováníreportu, který bude poté případně i odeslán na vyplněné e-mailové adresy. Tento report poté najdete ve složce s přehledem vygenerovaných reportů.
- o **Tlačítkozavřít** zavře současnou obrazovku bez uložení jakýchkoliv změn.
- **Křížek** umožňuje odstranit vybranou definicireportuzesystému i sevšemi vygenerovanými reporty. Akci je potřeba před provedením ještě potvrdit.

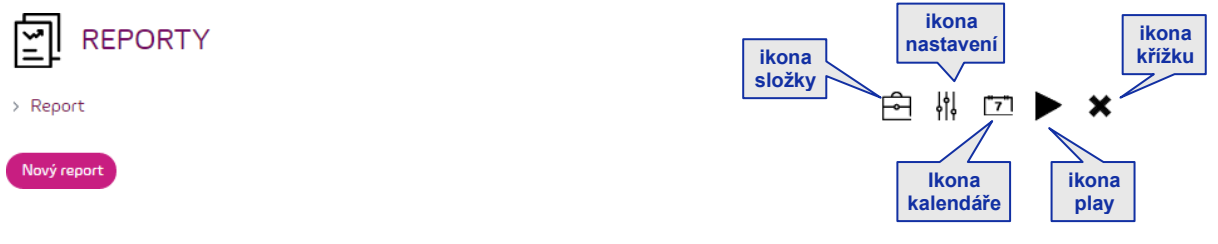